| TheGreenBow IPSec VPN C<br>Configuration Tools ?<br>THEGREEDBO<br>Save Apply Save Apply Save | Accounting: IP Sec<br>PSec Advanced Stripts Remote Sharing<br>Addresses<br>VPN Clent address 0 . 0 . 0 . 0<br>Address type Subnet address<br>Remote LAN address 192 . 168 . 175 . 0<br>Subnet mask 255 . 255 . 0<br>ESP<br>Encryption AES128<br>Authentication SHA-1 .<br>Mode Tunnel .<br>PFS<br>@ PFS Group DH2 (1024) . | It<br>IPSec VPN-Client<br>Uthentication<br>Advanced Certificate<br>res<br>Interface Any | - 8 |
|----------------------------------------------------------------------------------------------------|----------------------------------------------------------------------------------------------------|-----------------------------------------------------------------------------------------|-----|
|                                                                                                    | PF5 Group [DH2 (1024)                                                                                                    |                                                                                         |     |

# TheGreenBow IPsec VPN Client

# **User Guide**

Contact: support@thegreenbow.com Website: www.thegreenbow.com

Property of TheGreenBow<sup>©</sup> - Sistech SA 2013

# TheGreenBow IPsec VPN Client User Guide

#### Property of TheGreenBow<sup>©</sup> - Sistech SA 2013

All rights reserved. No parts of this work may be reproduced in any form or by any means - graphic, electronic, or mechanical, including photocopying, recording, taping, or information storage and retrieval systems - without the written permission of the publisher.

Products that are referred to in this document may be either trademarks and/or registered trademarks of the respective owners. The publisher and the author make no claim to these trademarks.

While every precaution has been taken in the preparation of this document, the publisher and the author assume no responsibility for errors or omissions, or for damages resulting from the use of information contained in this document or from the use of programs and source code that may accompany it. In no event shall the publisher and the author be liable for any loss of profit or any other commercial damage caused or alleged to have been caused directly or indirectly by this document.

Printed: January 2013 in San Francisco.

| 1                                                                                                    | Presentation                                                                                                    | 2                                                                                                    |
|----------------------------------------------------------------------------------------------------|----------------------------------------------------------------------------------------------------|----------------------------------------------------------------------------------------------------|
| 1.1                                                                                                    | The universal VPN Client                                                                                                    | 2                                                                                                    |
| 1.2                                                                                                    | Full compatibility with PKI                                                                                                    | 2                                                                                                    |
| 1.3                                                                                                    | VPN security policies                                                                                                    | 3                                                                                                    |
| 1.4                                                                                                    | TheGreenBow VPN Client features                                                                                                    | 3                                                                                                    |
| 2                                                                                                    | Installation                                                                                                    | 5                                                                                                    |
| 2.1                                                                                                    | Installation                                                                                                    | 5                                                                                                    |
| 2.2                                                                                                    | Installation requirements                                                                                                    | 5                                                                                                    |
| 2.3                                                                                                    | Evaluation period                                                                                                    | 5                                                                                                    |
| 3                                                                                                    | Activation                                                                                                    | 8                                                                                                    |
| 3.1                                                                                                    | Step 1                                                                                                    | 8                                                                                                    |
|                                                                                                    | Step 2                                                                                                    |                                                                                                    |
|                                                                                                    | Activation errors                                                                                                    |                                                                                                    |
|                                                                                                    | Manual Activation                                                                                                    |                                                                                                    |
|                                                                                                    | Temporary license                                                                                                    |                                                                                                    |
| 3.6                                                                                                    | Find license and software release number                                                                                                    |                                                                                                    |
| 4                                                                                                    | Software Update                                                                                                    | 13                                                                                                    |
| 4.1                                                                                                    | How to obtain an update                                                                                                    | 13                                                                                                    |
| 4.2                                                                                                    | Update of VPN security policy                                                                                                    | 13                                                                                                    |
| 4.3                                                                                                    | Automation                                                                                                    | 13                                                                                                    |
| 5                                                                                                    | Uninstalling                                                                                                    | 15                                                                                                    |
|                                                                                                    |                                                                                                    |                                                                                                    |
| 6                                                                                                    | Quick Use Cases                                                                                                    | 17                                                                                                    |
| <b>6</b> .1                                                                                                    |                                                                                                    |                                                                                                    |
| 6.1                                                                                                    |                                                                                                    | 17                                                                                                    |
| 6.1<br>6.2                                                                                                    | Opening a VPN tunnel                                                                                                    | 17<br>17                                                                                                    |
| 6.1<br>6.2                                                                                                    | Opening a VPN tunnel         Configuring a VPN tunnel         Setting the automatic opening of the tunnel                                                                                                    | 17<br>17                                                                                                    |
| 6.1<br>6.2<br>6.3<br><b>7</b>                                                                                           | Opening a VPN tunnel         Configuring a VPN tunnel         Setting the automatic opening of the tunnel                                                                                                    | 17<br>17<br>18<br><b>20</b>                                                                                                    |
| 6.1<br>6.2<br>6.3<br><b>7</b><br>7.1                                                                                    | Opening a VPN tunnel<br>Configuring a VPN tunnel<br>Setting the automatic opening of the tunnel<br>User Interface                                                                                                    | 17<br>17<br>18<br><b>20</b><br>20                                                                                                    |
| 6.1<br>6.2<br>6.3<br><b>7</b><br>7.1<br>7.2                                                                             | Opening a VPN tunnel<br>Configuring a VPN tunnel<br>Setting the automatic opening of the tunnel<br>User Interface<br>Overview                                                                                                    | 17<br>17<br>18<br><b>20</b><br>20<br>21                                                                                                    |
| 6.1<br>6.2<br>6.3<br><b>7</b><br>7.1<br>7.2<br>7.3                                                                      | Opening a VPN tunnel<br>Configuring a VPN tunnel<br>Setting the automatic opening of the tunnel<br>User Interface<br>Overview<br>Icon in Taskbar                                                                                                    | 17<br>17<br>18<br><b>20</b><br>20<br>21                                                                                                    |
| 6.1<br>6.2<br>6.3<br><b>7</b><br>7.1<br>7.2<br>7.3<br><b>8</b>                                                          | Opening a VPN tunnel<br>Configuring a VPN tunnel<br>Setting the automatic opening of the tunnel<br>User Interface<br>Overview<br>Icon in Taskbar<br>Connection Panel                                                                                                    | 17<br>17<br>18<br><b>20</b><br>20<br>21<br>22<br><b>25</b>                                                                                                    |
| 6.1<br>6.2<br>6.3<br><b>7</b><br>7.1<br>7.2<br>7.3<br><b>8</b><br>8.1                                                   | Opening a VPN tunnel<br>Configuring a VPN tunnel<br>Setting the automatic opening of the tunnel<br>User Interface<br>Overview<br>Icon in Taskbar<br>Connection Panel<br>Configuration Panel                                                                                                    | 17<br>17<br>18<br><b>20</b><br>20<br>21<br>22<br><b>25</b><br>25                                                                                                    |
| 6.1<br>6.2<br>6.3<br><b>7</b><br>7.1<br>7.2<br>7.3<br><b>8</b><br>8.1<br>8.2<br>8.3                                     | Opening a VPN tunnel<br>Configuring a VPN tunnel<br>Setting the automatic opening of the tunnel<br>User Interface<br>Overview<br>Icon in Taskbar<br>Connection Panel<br><b>Configuration Panel</b><br>Menus<br>Status bar                                                                                                    | 17<br>17<br>18<br><b>20</b><br>20<br>21<br>22<br><b>25</b><br>26<br>26                                                                                                    |
| 6.1<br>6.2<br>6.3<br><b>7</b><br>7.1<br>7.2<br>7.3<br><b>8</b><br>8.1<br>8.2<br>8.3<br>8.4                              | Opening a VPN tunnel<br>Configuring a VPN tunnel<br>Setting the automatic opening of the tunnel<br>User Interface<br>Overview<br>Icon in Taskbar<br>Connection Panel<br>Menus<br>Status bar<br>Status bar<br>Shortcuts<br>VPN Tunnel tree                                                                                              | 17<br>17<br>18<br><b>20</b><br>20<br>21<br>22<br><b>25</b><br>26<br>26<br>26                                                                                                    |
| 6.1<br>6.2<br>6.3<br><b>7</b><br>7.1<br>7.2<br>7.3<br><b>8</b><br>8.1<br>8.2<br>8.3<br>8.4                              | Opening a VPN tunnel<br>Configuring a VPN tunnel<br>Setting the automatic opening of the tunnel<br>User Interface<br>Overview<br>Icon in Taskbar<br>Connection Panel<br><b>Configuration Panel</b><br>Menus<br>Status bar                                                                                                    | 17<br>17<br>18<br><b>20</b><br>20<br>21<br>22<br><b>25</b><br>26<br>26<br>26                                                                                                    |
| 6.1<br>6.2<br>6.3<br><b>7</b><br>7.1<br>7.2<br>7.3<br><b>8</b><br>8.1<br>8.2<br>8.3<br>8.4                              | Opening a VPN tunnel<br>Configuring a VPN tunnel<br>Setting the automatic opening of the tunnel<br>User Interface<br>Overview<br>Icon in Taskbar<br>Connection Panel<br>Configuration Panel<br>Menus<br>Status bar<br>Status bar<br>Shortcuts<br>VPN Tunnel tree<br>"About" window                                                     | 17<br>17<br>18<br><b>20</b><br>20<br>21<br>22<br><b>25</b><br>26<br>26<br>26                                                                                                    |
| 6.1<br>6.2<br>6.3<br><b>7</b><br>7.1<br>7.2<br>7.3<br><b>8</b><br>8.1<br>8.2<br>8.3<br>8.4<br>8.5<br><b>9</b>           | Opening a VPN tunnel<br>Configuring a VPN tunnel<br>Setting the automatic opening of the tunnel<br>User Interface<br>Overview<br>Icon in Taskbar<br>Connection Panel<br>Menus<br>Status bar<br>Status bar<br>Shortcuts<br>VPN Tunnel tree<br>"About" window                                                                            | 17<br>17<br>18<br><b>20</b><br>20<br>21<br>22<br><b>25</b><br>26<br>26<br>26<br>26<br>26<br>26                                                                                                    |
| 6.1<br>6.2<br>6.3<br>7<br>7.1<br>7.2<br>7.3<br>8<br>8.1<br>8.2<br>8.3<br>8.4<br>8.5<br>9<br>10                          | Opening a VPN tunnel<br>Configuring a VPN tunnel<br>Setting the automatic opening of the tunnel<br>User Interface<br>Overview<br>Icon in Taskbar<br>Connection Panel<br>Configuration Panel<br>Menus<br>Status bar<br>Status bar<br>Shortcuts<br>VPN Tunnel tree<br>"About" window<br>Configuration Wizard                             | 17<br>18<br><b>20</b><br>20<br>21<br>22<br><b>25</b><br>26<br>26<br> |
| 6.1<br>6.2<br>6.3<br>7<br>7.1<br>7.2<br>7.3<br>8<br>8.1<br>8.2<br>8.3<br>8.4<br>8.5<br>9<br>10<br>10.1<br>10.2          | Opening a VPN tunnel   Configuring a VPN tunnel   Setting the automatic opening of the tunnel   User Interface   Overview   Icon in Taskbar   Connection Panel   Menus   Status bar   Shortcuts   VPN Tunnel tree   "About" window   Configuration Wizard Configure a VPN tunnel Create a VPN tunnel Configure Phase 1: Authentication | 17<br>17<br>18<br><b>20</b><br>20<br>21<br>22<br><b>25</b><br>26<br>26<br>26<br>26<br>26<br>26<br>26<br>26<br>26<br>26<br>26<br>26<br>26<br>26<br>26<br>26<br>                                                                                                    |
| 6.1<br>6.2<br>6.3<br>7<br>7.1<br>7.2<br>7.3<br>8<br>8.1<br>8.2<br>8.3<br>8.4<br>8.5<br>9<br>100<br>10.1<br>10.2<br>10.3 | Opening a VPN tunnel   Configuring a VPN tunnel   Setting the automatic opening of the tunnel   User Interface   Overview   Icon in Taskbar   Connection Panel   Menus   Status bar   Shortcuts   VPN Tunnel tree   "About" window   Configuration Wizard   Configure a VPN tunnel                                                     | 17<br>17<br>18<br><b>20</b><br>20<br>21<br>22<br><b>25</b><br>26<br>26<br>26<br>26<br>26<br>26<br>29<br><b>31</b><br><b>35</b><br>35<br>35<br>39                                                                                                    |

| 10.5 | Save modifications                                                   |    |
|------|----------------------------------------------------------------------|----|
| 11   | Import, Export VPN Security Policy                                   | 47 |
| 11.1 | Importing a VPN security policy                                      |    |
|      | Exporting a VPN security policy                                      |    |
|      | Merge VPN security policies                                          |    |
| 11.4 | Split VPN security policies                                          |    |
| 12   | USB Mode                                                             | 51 |
|      | What is the USB Mode?                                                |    |
|      | USB Mode settings                                                    |    |
| 12.3 | Use the USB Mode                                                     |    |
| 13   | Managing Certificates (PKI Options)                                  | 56 |
|      | Setup a Certificate                                                  |    |
|      | Import a certificate                                                 |    |
|      | Using Windows Certificate Store<br>Configure SmartCard or a Token    |    |
|      | Use a VPN Tunnel with a Certificate from a SmarCard                  |    |
|      | Remote Desktop Sharing                                               | 63 |
|      | Configuring the Remote Desktop Sharing                               |    |
|      | Using the Remote Desktop Sharing                                     |    |
| 15   |                                                                      | 65 |
|      | Configuring the GINA Mode                                            |    |
|      | Using the GINA Mode                                                  |    |
|      |                                                                      | 68 |
|      | Options                                                              |    |
|      | View<br>General                                                      |    |
|      | PKI options                                                          |    |
|      | Managing languages                                                   |    |
| 17   | Console and Trace Mode                                               | 73 |
|      | Console                                                              |    |
|      | Trace Mode                                                           |    |
| 18   | Recommendations for Security                                         | 76 |
|      | General recommendations                                              | 76 |
|      | VPN Client administration                                            |    |
| 18.3 | Configuring VPN security policy                                      | 76 |
| 19   | Contacts                                                             | 79 |
| 20   | Annex                                                                | 81 |
|      |                                                                      | _  |
|      | List of available languages<br>TheGreenBow VPN Client specifications |    |
|      | Credits and Licenses                                                 |    |
|      |                                                                      |    |

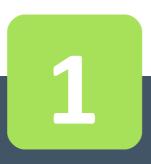

# Presentation

# **1** Presentation

### 1.1 The universal VPN Client

TheGreenBow IPsec VPN Client is an IPsec VPN Client software designed for any Windows workstation or laptop. It establishes a connection, and guarantees a secure communication with the information system of the company.

TheGreenBow IPsec VPN Client is universal and compatible with all IPsec VPN gateways on the market (see the **list of qualified VPN gateways**). It also helps to establish VPN tunnels in point-to-point connection between two machines equipped with the software. TheGreenBow IPsec VPN Client implements IPsec and IKE standards.

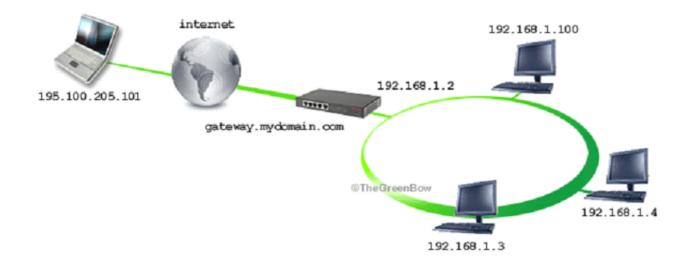

For most VPN gateways on the market, TheGreenBow provides a configuration guide. To configure your VPN gateway, see this **list of configuration guides of VPN gateways**.

#### **1.2 Full compatibility with PKI**

TheGreenBow IPsec VPN Client is fully integrated in all PKI (Public Key Infrastructure). He brings unparalleled flexibility in taking account of certificates and smart cards:

- Compatibility with a wide range of Token and Smart Card (see list of qualified Tokens)
- Automatic detection of smart cards and tokens (in PKCS11 as CSP) or storage media (file, Windows certificate store)
- Configuring Tokens "on the fly"
- Taking into account multi-format certificates (X509, PKCS12, PEM)
- Configuring multi-criteria certificates to be used (subject, key usage, etc...).

TheGreenBow IPsec VPN Client offers more features with additional security around the PKI management, such as the opening and closing of the tunnel upon insertion and removal of the smart card, or the ability to configure the PKI interface and Smart Card in the installer software, to automate deployment.

# 1.3 VPN security policies

TheGreenBow IPsec VPN Client provides a high level of security management and the consideration of VPN security policies.

The software can be configured when installed to restrict all access VPN security policies the administrator only.

The software also allows you to secure the maximum use of VPN security policies, conditioning the opening of a tunnel to the various authentication mechanisms available: X-Auth, certificates...

#### 1.4 TheGreenBow VPN Client features

TheGreenBow IPsec VPN Client provides the following features:

- Point-to-point or peer-to-gateway IPsec VPN tunnel
- VPN Tunnel on all media types: Ethernet, WiFi, 3G, satellite
- Support of PKI, and gateway or user certificate management
- Taking into account smart cards or tokens, and Windows certificate store
- User mode (limited), Director (VPN Security Policy Management) and USB (roaming)
- Open tunnel automatically and GINA mode
- X-Auth Authentication static or dynamic
- "DPD" (Dead Peer Detection) features and automatic failover the tunnel to a redundant VPN gateway
- Mechanisms for maintaining the VPN tunnel in unstable network
- IP filtering unauthorized flows (firewall feature)

See chapter "TheGreenBow VPN Client specifications".

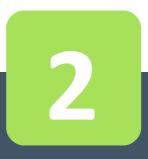

# Installation

# 2 Installation

#### 2.1 Installation

Installing TheGreenBow VPN Client is done by running the program:

TheGreenBow\_VPN\_Client.exe

The installation is a standard procedure that requires no user input.

Note: The performance of the system is configurable using a list of command line options, or by using an initialization file. These options are described in the "Deployment Guide" i.e. tgbvpn\_ug\_deployment.pdf.

#### 2.2 Installation requirements

See chapter specifications for supported OS.

Installation on Windows XP, Windows Vista and Windows 7 needs to be in Administrator mode the computer. When this is not the case, a warning message notifies the user and the installation stops.

#### 2.3 Evaluation period

At its first installation on a machine, the VPN Client is in evaluation period of 30 days. During this evaluation period, the VPN Client is fully operational: all features are available.

Each launch the activation window is displayed and shows the number of days remaining evaluation.

| 😳 TheGreenBow IPsec VPN Client                                     | ×                                                                                                    |
|--------------------------------------------------------------------|----------------------------------------------------------------------------------------------------|
| Software Activation                                                |                                                                                                    |
| Welcome                                                            |                                                                                                    |
| I want to Activate the software<br>Copy below your license number: | I want to Evaluate the software                                                                      |
| Copy below your license number:                                    | 27 days left                                                                                         |
| Enter below your email:                                            | In 27 days, you will be unable to use your<br>software until you complete the activation<br>process. |
| I don't have a license:                                            |                                                                                                    |
| Buy a license                                                      |                                                                                                    |
| Quit                                                               | Next >                                                                                               |

For further evaluation of the software, select "I want to evaluate the software" and then click "Next>".

During the evaluation period, the "About..." window displays the remaining number of days for evaluation:

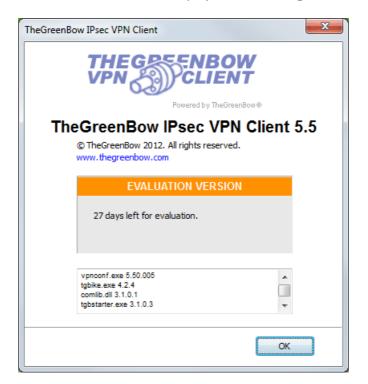

During the evaluation period, it is always possible to directly access the software activation via the menu: "?" > "Activation Wizard..." from the Configuration Panel.

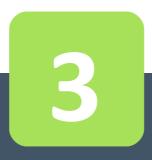

# Activation

# **3** Activation

VPN Client must be enabled to operate outside of the evaluation period. The activation process is accessible either each time the software or via the menu "?" > "Activation Wizard..." from the Configuration Panel.

The activation process is a two-step procedure.

# 3.1 Step 1

Enter the license number received by email in "Copy here your license number". To get the license number, click on "Purchase license".

The license number can be copied and pasted directly from the email in the field. The license number is composed solely of characters [0 ... 9] and [A.. F], possibly grouped by 6 and separated by dashes.

Enter in the field "Enter your email address:" The email address identifying your activation. This information allows to recover in case of loss, information about your activation.

| 😵 TheGreenBow IPsec VPN Client  | ×                                                                                        |
|---------------------------------|------------------------------------------------------------------------------------------|
| Software Activation             |                                                                                          |
| Welcome                         |                                                                                          |
| I want to Activate the software | ○ I want to Evaluate the software                                                        |
| Copy below your license number: |                                                                                          |
| 0123456789ABCDEF01234567        | 27 days left                                                                             |
| Enter below your email:         | In 27 days, you will be unable to use your<br>software until you complete the activation |
| email@company.com               | process.                                                                                 |
| I don't have a license:         |                                                                                          |
| Quit                            | Next >                                                                                   |

## 3.2 Step 2

Click "Next>", the online activation process runs automatically. When activation succeeds, click "Start" to start the software.

Note: The software activation is linked to the computer on which the software is installed. Thus, a license number that allows only one activation can to be reused on another computer, once activated. Also, the activation of the license number can be reset by uninstalling the software.

# 3.3 Activation errors

Activating the software might fail for different reasons. Each error is indicated on the activation window. It is possible that a link provides information, or offers a way to fix the problem.

| 😧 TheGreenBow IPsec VPN Client                                                                                              |
|----------------------------------------------------------------------------------------------------|
| Software Activation                                                                                                    |
|                                                                                                    |
| Activation not completed.                                                                                                   |
| Activation Error 31: The license you entered doesn't exist.<br>Please dick on 'Previous' and check the license you entered. |
| Note: You can copy and paste the license number from the purchase email you received.                                       |
| More information about this error                                                                                           |
| < Previous Quit                                                                                                    |

All activation errors, as well as procedures to solve the problem of activation are described on the TheGreenBow website at: www.thegreenbow.com/support\_flow.html?product=vpn

Activation errors that are the most common ones include:

| No | Meaning                                                     | Resolution                                                                                                    |
|----|-------------------------------------------------------------|----------------------------------------------------------------------------------------------------|
| 31 | The license number is not correct                           | Check the license number                                                                                                    |
| 33 | The license number is already activated on another computer | Uninstall the computer on which the license has been activated, or contact TheGreenBow sales team                                                                        |
| 53 | Communication with the activation                           | Check the extension is connected to the Internet                                                                                                    |
| 54 | server is not possible                                      | Check the communication is not filtered by a firewall to a proxy. If applicable, configure the firewall to let the communication, or the proxy to redirect it correctly. |

## 3.4 Manual Activation

If you still have software activation error, it is possible to activate the software "manually" on TheGreenBow website:

| 1 | "prodact.dat" file | On the computer to be activated, retrieve the "prodact.dat" file located in the Windows directory "My Documents". (1)                                                                |
|---|--------------------|----------------------------------------------------------------------------------------------------|
| 2 | Activation         | On a computer connected to the activation server (2), open the manual activation page (3), post prodact.dat file, and retrieve the tgbcode file automatically created by the server. |
| 3 | "tgbcode" file     | Copy this "tgbcode" file in the Windows "My Documents" of the computer to activate. Launch the software: it is activated.                                                            |

- (1) The file "prodact.dat" file is a text file that contains the elements of the computer used for the activation. If this file does not exist in the "My Documents" folder, do the activation on the computer: even if it fails, it has the effect of creating this file.
- (2) The activation server is TheGreenBow server available on the Internet.
- (3) See detailed procedures below.

#### Manual activation on the activation TheGreenBow server

Open the following webpage: www.thegreenbow.com/activation/osa\_manual.html

Click the "Browse" button and open the "prodact.dat" file recovered on the computer to activate. Click on "Send". The activation server verifies the validity of the product.dat file information. Click "Perform".

During download the activation server shows the file containing the activation code used to activate the computer.

This file's name is as follow: tgbcode\_[date]\_[code].dat (e.g. tgbcod\_20120625\_1029.dat)

#### 3.5 Temporary license

It is possible to acquire from TheGreenBow evaluation licenses, called temporary licenses, in order for example to continue testing sessions beyond the standard evaluation period. To obtain a temporary license, contact the sales department by mail: **sales@thegreenbow.com**.

During the use of a temporary license, the activation window is always displayed when the program starts. An icon identifies the license is temporary, and the number of days remaining is displayed.

| 😵 TheGreenBow IPsec VPN Client  | X                                                      |
|---------------------------------|--------------------------------------------------------|
| Software Activation             |                                                        |
| Welcome                         |                                                        |
| I want to Activate the software | I want to Evaluate the software                        |
| Copy below your license number: |                                                        |
| 0123456789ABCDEF01234567        | 27 days left                                           |
| Enter below your email:         | In 27 days, you will be unable to use your             |
| email@company.com               | software until you complete the activation<br>process. |
|                                 |                                                        |
| I don't have a license:         |                                                        |
| Buy a license                   |                                                        |
|                                 |                                                        |
|                                 |                                                        |
| Quit                            | Next >                                                 |

To launch the software, click on "Next>". At the end of the period of validity of the temporary license, the software must be activated by a full license for further use.

### 3.6 Find license and software release number

When the software is activated, the license and the email used for activation are available in the "About..." window of the software.

| TheGreenBow IPsec VPN Client                                                             |
|------------------------------------------------------------------------------------------|
| THE GES ENBOW<br>VPN CLIENT                                                              |
| TheGreenBow IPsec VPN Client 5.5                                                         |
| © TheGreenBow 2012. All rights reserved.<br>www.thegreenbow.com                          |
| This product is licensed to:                                                             |
| Vpnconf.exe 5.50.005<br>tgbike.exe 4.2.4<br>comlib.dll 3.1.0.1<br>tgbstarter.exe 3.1.0.3 |
| ОК                                                                                       |

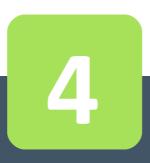

# Software Update

# 4 Software Update

The software allows you to check at any time if an update is available through the menu of the Configuration Panel: "?" > "Check for update". This menu opens the checking update webpage, which indicates whether an update is available and activated, depending on the purchased type of license, as well as on the subscribed type of maintenance. This is also available here: **www.thegreenbow.com/latestversion.php** 

### 4.1 How to obtain an update

The rules to obtain a software update are as follows:

```
During the maintenance period (1)I can install any updatesOutside maintenance period, or withoutI can install the minor updates (2)maintenance
```

(1) The maintenance period starts on the first activation of the software.

(2) The minor releases (or maintenance updates) are identified by the last digit of the version, e.g. the "2" of "5.12".

Examples:

I activated the software in 5.12 release. My maintenance period has expired. All updates from 5.13 to 5.19 releases are allowed. Updates of 5.20 and above releases are denied.

### 4.2 Update of VPN security policy

During an update, the VPN security policy (VPN configuration) is automatically saved and restored.

Note: If access to the VPN security policy is locked by a password, this password is required during the update, to allow the configuration recovery.

## 4.3 Automation

Performing an update is configurable using a list of command line options, or by using an initialization file. These options are described in the "Deployment Guide" i.e. tgbvpn\_ug\_deployment.pdf.

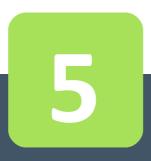

# Uninstalling

# 5 Uninstalling

- To uninstall TheGreenBow IPsec VPN Client:
- 1/ Open the Windows Control Panel
- 2/ Select "Add / Remove programs"

or

- 1/ Open Windows menu "Start"
- 2/ Select "Programs" > "TheGreenBow" > "TheGreenBow VPN" > "Uninstall VPN Client"

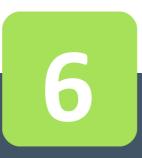

# Quick Use Cases

# 6 Quick Use Cases

### 6.1 Opening a VPN tunnel

TheGreenBow IPsec VPN Client is provided with a VPN security policy for test: tgbtest Launch the VPN Client; in the Configuration Panel, double-click the "tgbtest" tunnel in the tree as shown below:

| 😳 TheGreenBow IPsec VPN Client |                                        |
|--------------------------------|----------------------------------------|
| Configuration Tools ?          |                                        |
| THEGREENBOW                    |                                        |
|                                | IPSec VPN Client                       |
|                                |                                        |
| Save Apply                     | tgbtest: IPSec                         |
| VPN Configuration              | IPSec Advanced Scripts Remote Sharing  |
| Global Parameters              | Addresses                              |
| tgbtest                        | VPN Client address 0 . 0 . 0 . 0       |
|                                | Address type Subnet address 🔻          |
|                                | Remote LAN address 192 . 168 . 175 . 0 |
|                                | Subnet mask 255 . 255 . 255 . 0        |
|                                | ESP                                    |
|                                | Encryption AES128                      |
|                                | Authentication SHA-1                   |
|                                | Mode Tunnel 👻                          |
|                                | PFS                                    |
|                                | ♥ PFS Group DH2 (1024) ▼               |
|                                |                                        |
| VPN Client ready               | Trace Mode is ON (Ctrl+Alt+T)          |

The tunnel opens and TheGreenBow test website is automatically displayed.

## 6.2 Configuring a VPN tunnel

In the main interface, open the VPN Configuration Wizard: "Configuration" > "Wizard..."

| Con | figuration Tools ? |
|-----|--------------------|
|     | Import             |
|     | Export             |
|     | Move to USB Drive  |
|     | Wizard             |
|     | Quit               |

Use the wizard as described in chapter "Configuration Wizard".

To complete or refine the VPN configuration, you will find many configuration guides available for most VPN gateways on the TheGreenBow website: **www.thegreenbow.com/vpn/vpn\_gateway.html** 

### 6.3 Setting the automatic opening of the tunnel

TheGreenBow IPsec VPN Client allows configuring a VPN tunnel so it opens automatically.

- A VPN tunnel can be automatically opened upon detection of traffic to the remote network. See chapter "IPsec Advanced".
- 2/ A tunnel can be automatically opened upon opening (double-click) of a VPN security policy (.tgb file). See chapter "IPsec Advanced".
- 3/ A VPN tunnel can be automatically opened while inserting a USB drive containing the appropriate VPN security policy. See chapter "**USB Mode**".
- 4/ A VPN tunnel can be automatically opened while inserting the Smart Card (or Token) containing the certificate used for this tunnel. See chapter "Use a VPN Tunnel with a Certificate from a SmarCard".

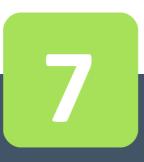

# User Interface

# 7 User Interface

#### 7.1 Overview

The VPN Client user interface allows:

- 1/ configure the software itself (boot mode, language, access control, etc...)
- 2/ manage security policies (VPN configuration VPN tunnels, certificate management, import, export, etc...)
- 3/ use VPN tunnels (opening, closing, troubleshooting, etc...)

The user interface is divided into:

- The elements of the software available on the Windows Desktop (desktop icons, start menu)
- An Icon in Taskbar and its associated menu
- The Connection Panel (list of VPN tunnels to open)
- The Configuration Panel

The Configuration Panel is composed of the following elements:

- A set of Menus to manage the software and VPN security policies
- The VPN Tunnel tree
- Configuration tabs for VPN tunnels
- A Status bar

#### Windows Desktop

#### Startup Menu

After installation, the VPN Client can be launched from the Windows Start menu.

Two links are created in the directory TheGreenBow / TheGreenBow VPN start menu:

- 1/ Launch TheGreenBow VPN Client
- 2/ Uninstall TheGreenBow VPN Client

#### Desktop

During the software installation, the application icon is created on the Windows desktop. VPN Client can be launched directly by double-clicking on this icon.

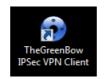

# 7.2 Icon in Taskbar

#### Icon

In current usage, TheGreenBow IPsec VPN Client is identified by an icon located in the taskbar.

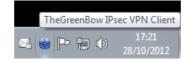

The icon color changes if the tunnel is open:

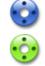

Blue icon: no VPN tunnel is open

Green icon: at least one VPN tunnel is open

The "tooltip" the VPN Client icon indicates the status at any time of the software:

- "Tunnel <TunnelName>" if one or more tunnels are open.
- "Waiting VPN ready..." when VPN IKE is starting.
- "TheGreenBow IPsec VPN Client" when the VPN Client is launched without tunnel opened.

Left-click on the icon opens the software interface (Configuration Panel or Connection Panel).

Right-clicking the icon displays the menu associated with the icon.

#### Menu

Right click on the VPN Client icon in the taskbar displays the contextual menu associated with the icon:

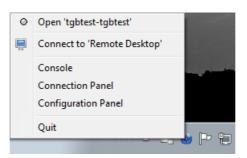

The contextual menu items are:

- 1/ List of VPN tunnels configured:
- 2/ List of remote desktop sharing sessions:
- 3/ Console:
- 4/ Connection Panel:
- 5/ Configuration Panel:
- 6/ Quit:

Click on the VPN tunnel to open or close Click on a session to open or close Opens the VPN logs window Opens the Connection Panel Open the Configuration Panel

Closes the open VPN tunnels and quit the software.

#### Taskbar popup

When opening or closing a VPN tunnel, a sliding popup window appears above the icon in the VPN taskbar. This window identifies the status of the tunnel during its opening or closing, and disappears automatically, unless the mouse is over:

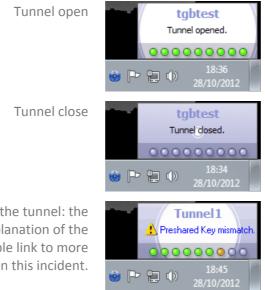

Problem opening of the tunnel: the window displays brief explanation of the incident, and a clickable link to more information on this incident.

Note: The display of the popup window can be disabled in the menu "Tools" > "Options" > "View" tab, option "Don't show the systray sliding popup".

#### 7.3 Connection Panel

Connection Panel list of VPN tunnels configured and can open or close them:

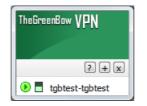

To open a VPN tunnel in Connection Panel: double-click on the VPN tunnel.

The icon to the left of the tunnel indicates its status:

- Closed tunnel
- C Tunnel being opened
- Open tunnel
- Incident opening or closure of the tunnel

There is a gauge before each open tunnel that indicates in real time the volume of traffic exchanged in the tunnel.

The [?], [+] And [x] enables the following actions:

- [?]: Displays the "About..."
- [+]: Open the Configuration Panel
- [X] Close window

On the Connection Panel, the following shortcuts are available:

- ESC closes the window
- Ctrl+Enter opens the Configuration Panel

Note: Access to the Configuration Panel can be protected by a password. See chapter "Access control to the VPN security policy".

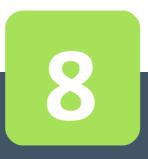

# **Configuration Panel**

# **8** Configuration Panel

The Configuration Panel is composed of the following elements:

- A set of menus for managing software and VPN security policies
- The VPN tunnel tree
- Configuration tabs for VPN tunnels
- A status bar

| TheGreenBow IPsec VPN Client        |                                        |  |
|-------------------------------------|----------------------------------------|--|
| -                                   |                                        |  |
| <u>Configuration</u> <u>Tools</u> ? |                                        |  |
| THEGREENBOW                         |                                        |  |
|                                     | IPSec VPN Client                       |  |
|                                     |                                        |  |
| Save Apply                          | tgbtest: IPSec                         |  |
| VPN Configuration                   | IPSec Advanced Scripts Remote Sharing  |  |
| ⊡⊡ tgbtest                          | Addresses                              |  |
| i igbtest                           | VPN Client address 0 . 0 . 0 . 0       |  |
|                                     | Address type Subnet address 💌          |  |
|                                     | Remote LAN address 192 . 168 . 175 . 0 |  |
|                                     | Subnet mask 255 . 255 . 255 . 0        |  |
|                                     | ESP                                    |  |
|                                     | Encryption AES128                      |  |
|                                     | Authentication SHA-1                   |  |
|                                     | Mode Tunnel 💌                          |  |
|                                     | PFS                                    |  |
|                                     | ✓ PFS Group DH2 (1024) ▼               |  |
| VPN Client ready                    | Trace Mode is ON (Ctrl+Alt+T)          |  |

#### 8.1 Menus

The Configuration Panel menus are:

- "Configuration"
  - Import: Importing a VPN security policy (VPN Configuration VPN)
  - Export: Exporting a VPN security policy (VPN Configuration VPN)
  - Move to USB drive: USB Mode settings and enable the USB mode
  - Configuration Wizard
  - Quit: Close the open VPN tunnels and quit the software
- "Tools"
  - Connection Panel
  - Console: IKE connection trace Window
  - Reset IKE: Reboot IKE
  - Options: Options protective display startup, language management, management PKI options

- "?"
  - Online Support: Access to online support
  - Software update: Check the availability of an update
  - Buy a license online: Access to the online shop
  - Activation Wizard
  - "About..." window

#### 8.2 Status bar

The status bar at the bottom of the Configuration Panel provides more information:

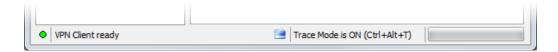

- The "LED" on the far left is green when all services are operational software (IKE).
- The text to the left indicates the status of the software ("VPN ready", "Save configuration", "Apply Settings", etc...)
- When enabled, tracing mode is identified in the middle of the status bar. The icon "folder" on the left blue is a clickable icon that opens the folder containing the log files generated by the mode tracing.
- The progress bar on the right of the status bar identifies the progress of the backup of Configuration.

#### 8.3 Shortcuts

| Ctrl+Enter | Toggles the Connection Panel                                           |
|------------|------------------------------------------------------------------------|
| Ctrl+D     | Opens the "Console" VPN traces                                         |
| Ctrl+Alt+R | Restart IKE                                                            |
| Ctrl+Alt+D | Trace mode activation (generation of logs). Works also with CTRL+Alt+T |

#### 8.4 VPN Tunnel tree

#### Introduction

The left side of the Configuration Panel is the tree representation of the VPN security policy.

Each VPN tunnel is characterized by a Phase 1 and Phase 2, and Global Parameters, configurable by clicking on the first item in the tree "General Settings".

The tree can contain an unlimited number of Phase 1 and Phase 2.

Each Phase 1 can contain multiple Phase 2.

Clicking on a Phase 1 opens the configuration tabs for Phase 1 ("**Configure Phase 1: Authentication**"). Clicking on a Phase 2 opens the configuration tabs for Phase 2 ("**Configure Phase 2: IPsec**").

Double-click on a Phase 2 opens the associated VPN tunnel.

The icon to the left of the tunnel indicates its status:

- Closed tunnel
- of Tunnel configured to automatically open on traffic detection
- Tunnel being opened
- 🕑 Open tunnel
- Incident opening or closure of the tunnel

By clicking twice on a Phase 1 or a Phase 2, it is possible to edit and modify the name of the Phase.

Note: Two Phase 2 or two Phase 1 may not have the same name. If the user enters a name that is already assigned, the software displays a warning.

Unsaved changes to the VPN Configuration are identified by bold font for the Phase that changed. The tree returns to normal font when it is saved.

#### Contextual Menus

Right click on the VPN Configuration (root of the tree) displays the following context menu:

| Export              |        |
|---------------------|--------|
| Move to USB         |        |
| Save                | Ctrl+S |
| Wizard              |        |
| Reload Test Config. |        |
| Reset               | Del    |
| Close all Tunnels   |        |
| New Phase 1         | Ctrl+N |
| Paste Phase 1       | Ctrl+V |

- Export
- Move USB...
- Save
- Configuration Wizard
- Reload the default configuration
- Reset
- Close all tunnels
- New Phase1
- Past Phase1

#### Exports the entire VPN security policy.

Configure a USB flash drive to move in "**USB mode**". Saves the VPN security policy.

Opens the VPN Configuration Wizard

TheGreenBow VPN Client is installed with a default configuration that allows to test opening a VPN tunnel. This menu allows you to reload it at any time.

- Reset the VPN security policy, subject to confirmation by the user.
- Close all open tunnels.
- Adds a new Phase1 to the VPN configuration.
- Paste the previously Phase1 copied to the "clipboard".

Right click on a Phase 1 displays the following contextual menu:

| Export        |        |
|---------------|--------|
| Сору          | Ctrl+C |
| Rename        | F2     |
| Delete        | Del    |
| New Phase 2   | Ctrl+N |
| Paste Phase 2 | Ctrl+V |

# **Configuration Panel**

- Export

#### Exports the selected Phase1.

- Copy Copies the selected Phase 1 in the "clipboard".
- Rename (1) Allows you to rename the selected Phase 1.
- Delete (1) Delete, the entire Phase 1, including all possible Phases 2 associated with it. This is subject to confirmation by the user.
- New Phase 2 Adds a new Phase 2 to the selected Phase 1.
- Paste Phase 2 Paste previously Phase 2 copied to the "clipboard" into the selected in Phase 1.

(1) This menu is disabled as long as a tunnel (Phase 2) of the selected Phase 1 is open.

Right click on a Phase 2 displays the following contextual menu:

| Open tunnel | Ctrl+0 |
|-------------|--------|
| Export      |        |
| Сору        | Ctrl+C |
| Rename      | F2     |
| Delete      | Del    |
| 0.4 +       | 1 . 1  |

Menu tunnel close

Menu tunnel open

- Open Tunnel Displayed if the VPN tunnel is closed, opens the selected tunnel Phase 2.
- Close the tunnel Displayed if the VPN tunnel is open, to close the selected tunnel Phase 2.
- Export Exports the selected Phase 2.
- Copy Copies the selected Phase 2.
- Rename (2) Allows you to rename the selected Phase 2.
- Delete (2) Delete, subject to confirmation by the user, the selected Phase 2.

(1) This feature allows you to export the entire tunnel, i.e. the associated Phase 2 and Phase 1, and to create a single VPN tunnel security policy fully operational (which can for example be imported and immediately functional).(2) This menu is disabled until the tunnel is open.

#### Shortcuts

For the management of the tree, the following shortcuts are available:

- F2: Allows you to edit the name of the selected Phase
- DEL: If a phase is selected, deletes after user confirmation.
   If the configuration is selected (root of the tree), moved the delete (reset) of the complete configuration.
- Ctrl+O: If phase 2 is selected, opens the corresponding VPN tunnel.
- Ctrl+W: If phase 2 is selected, closes the corresponding VPN tunnel.
- Ctrl+C: Copy the selected phase in the "clipboard".
- Ctrl+V: Paste (adds) the copied Phase to the "clipboard".
- Ctrl+N: Creates a new Phase 1, if the VPN Configuration is selected, or creates a new Phase 2 onto Phase 1 selected.
- Ctrl+S: Save the VPN security policy.

## 8.5 "About" window

The "About..." is available via:

- the menu "Help" > "About..." from the Configuration Panel,
- the system menu in the Configuration Panel,
- or via the [?] of the Connection Panel.

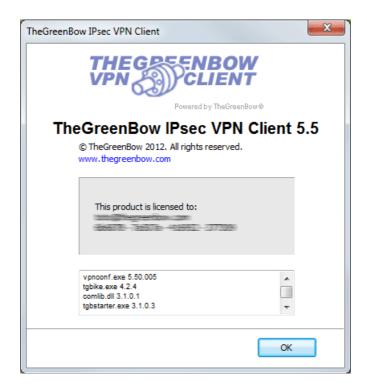

The "About..." provides the following information:

- The name and version of the software.
- Internet link to the TheGreenBow website.
- When the software is activated, the license number and the email used for activation.
- When the software is in evaluation period, the number of days remaining in the evaluation.
- The versions of all software components (1).

(1) It is possible to select all the contents of the list of versions (right click in the list and choose "Select All"), then copy it. It can be useful for debug purposes.

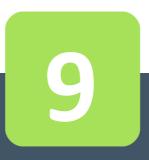

# **Configuration Wizard**

# 9 Configuration Wizard

TheGreenBow VPN Client configuration wizard allows you to configure a VPN tunnel in 3 easy steps.

Using the Configuration Wizard is illustrated by the following example:

- The tunnel is opened between a computer and a VPN gateway with DNS address like "gateway.mydomain.com"
- The company's local network is 192.168.1.0 (it contains several machines with IP address such as 192.168.1.3, 192.168.1.4, etc...)
- Once the tunnel is open, the remote IP address in the corporate network will be: 192.168.1.50

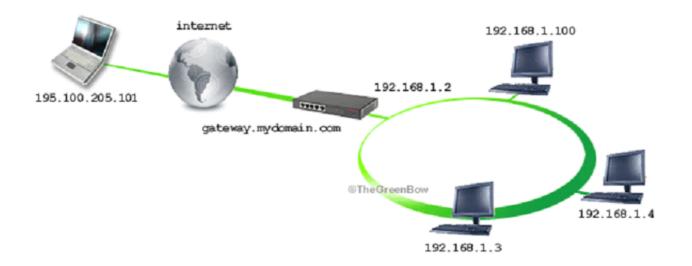

In the main interface, open the VPN Configuration Wizard: "Configuration" > "Configuration Wizard".

| Configuration Tools ? |                   |  |
|-----------------------|-------------------|--|
|                       | Import<br>Export  |  |
|                       | Move to USB Drive |  |
|                       | Wizard            |  |
|                       | Quit              |  |

**Step 1:** Select the equipment at the other end of the tunnel, another computer, or (in our example) a VPN gateway.

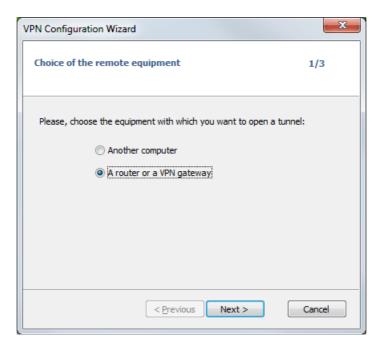

**Step 2:** Enter the following:

- IP address or DNS of the VPN gateway, on the Internet network side (in our example: gateway.mydomain.com)
- A Pre Shared key which must be the same on the VPN gateway
- IP address of the network (LAN) of the company (in our example 192.168.1.0)

| VPN Configuration Wizard                                                          | ×                   |
|-----------------------------------------------------------------------------------|---------------------|
| VPN tunnel parameters                                                             | 2/3                 |
| Enter the following parameters for the VPN t                                      | unnel:              |
| IP or DNS public (external) address:<br>of the remote equipment<br>Preshared-key: | myrouter.dyndns.org |
| IP private (internal) address:<br>of the remote network                           | 192 . 168 . 1 . 0   |
| < <u>P</u> revious                                                                | Next > Cancel       |
|                                                                                   |                     |

Click "Next>".

**Step 3:** Verify that the settings are correct, click "Ok".

| VPN Configuration Wizard                                                                                                    | . X          |
|----------------------------------------------------------------------------------------------------|--------------|
| Configuration Summary                                                                                                    | 3/3          |
| The tunnel configuration is correctly completed :                                                                                                    |              |
| Tunnel name: Gateway<br>Remote Equipment: Router or VPN gateway<br>IP or name of this equipment: myrouter.dyndns.org<br>Preshared key: ******<br>IP address of the remote network: 192.168.1.0<br>Subnet mask: 255.255.0.0 |              |
| You may change these parameters anytime directly with the mai                                                                                                    | n interface. |
| < <u>P</u> revious <u>Finish</u>                                                                                                    | Cancel       |

The tunnel that has been configured appears in the Configuration tree on the Configuration Panel. Double-click to open the tunnel, or refine the configuration using the tabs in the Configuration Panel.

For more complex configuration, or for additional information on configuring VPN gateways, visit our website: www.thegreenbow.com/vpn/vpn\_gateway.html

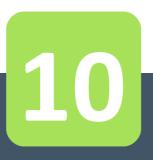

### 10.1 Create a VPN tunnel

To create a new VPN tunnel, use the **Setup Wizard** or in the Configuration Panel tree, add a new Phase 1 and a new Phase 2 as described in chapter "**VPN Tunnel tree**".

### 10.2 Configure Phase 1: Authentication

A VPN tunnel Phase 1 is the Authentication Phase.

Phase 1's purpose is to negotiate IKE policy sets, authenticate the peers, and set up a secure channel between the peers. As part of Phase 1, each end system must identify and authenticate itself to the other.

To configure Phase 1, select this Phase 1 in Configuration Panel tree. Settings are configured in the tabs on the right side of the Configuration Panel.

Once setup is complete, click "Save" and then click "Apply" for this configuration to be taken into account by the VPN Client.

#### Authentication

| tgbtest: Authentication         |                                     |  |  |  |  |
|---------------------------------|-------------------------------------|--|--|--|--|
| Authentication Advanced Certifi | Authentication Advanced Certificate |  |  |  |  |
| Addresses                       |                                     |  |  |  |  |
| Interface                       | Any                                 |  |  |  |  |
| Remote Gateway                  | tgbtest.dyndns.org                  |  |  |  |  |
| Authentication                  |                                     |  |  |  |  |
| Preshared Key                   | •••••                               |  |  |  |  |
| Confirm                         | •••••                               |  |  |  |  |
| Certificate                     |                                     |  |  |  |  |
| ІКЕ                             |                                     |  |  |  |  |
| Encryption                      | AES128                              |  |  |  |  |
| Authentication                  | SHA-1                               |  |  |  |  |
| Key Group                       | DH2 (1024) 🔹                        |  |  |  |  |
|                                 |                                     |  |  |  |  |

| Interface            | IP address of the network interface of the computer, through which VPN<br>connection is established.<br>The VPN Client can choose this interface if you select "Any".<br>This is useful if you are configuring a tunnel that going to be used on other<br>computer.                                                           |
|----------------------|----------------------------------------------------------------------------------------------------|
| Remote Gateway       | IP address or DNS address of the remote gateway (in our example: gateway.mydomain.com). This field is mandatory.                                                                                                    |
| Pre Shared Key       | Password or key shared with the remote gateway.<br>Note: The pre shared key is a simple way to configure a VPN tunnel.<br>However, it provides less flexibility in the management of security than<br>using certificates. See " <b>Recommendations for Security</b> ".                                                        |
| Certificates         | Use certificate for authentication of the VPN connection.<br>Note: Using Certificate provides greater security in the management of VPN<br>tunnel (reciprocal authentication, verification lifetimes). See chapter "<br><b>Recommendations for Security</b> ".<br>See chapter " <b>Managing Certificates (PKI Options)</b> ". |
| IKE - Encryption     | Encryption algorithm used during Authentication phase : DES, 3DES, AES128, AES192, AES256                                                                                                    |
| IKE - Authentication | Authentication algorithm used during Authentication phase: MD5, SHA-1 and SHA-256 (i.e. SHA-2)                                                                                                    |
| IKE – Key Group      | Diffie-Hellman key length DH1 (768), DH2 (1024), DH5 (1536), DH14 (2048)                                                                                                    |

#### Authentication Advanced

| tgbtest: Authentication          | n                 |
|----------------------------------|-------------------|
| Authentication Advanced Certific | cate              |
| Advanced features                | ^                 |
| Mode Config                      | Redun. GW         |
| Aggressive Mode                  | NAT-T Automatic   |
| X-Auth                           |                   |
| X-Auth Popup                     | Login             |
| 📋 🗌 Hybrid Mode                  | Password          |
| Local and Remote ID              |                   |
| Type of ID:                      | Value for the ID: |
| Local ID                         | ▼                 |
| Remote ID                        | •                 |
|                                  | ₹                 |

| Mode Config       | If checked, the VPN Client will activate Config-Mode for this tunnel.<br>Config-Mode allows to the VPN Client to fetch some VPN Configuration<br>information from the VPN gateway. See " <b>Mode Config</b> " settings below.                                                                                                    |
|-------------------|----------------------------------------------------------------------------------------------------|
| Redundant Gateway | This allows the VPN Client to open an IPsec tunnel with an alternate gateway in case the primary gateway is down or not responding. Enter either the IP address or the url of the Redundant Gateway (e.g. router.dyndns.com). See section " <b>Managing Redundant Gateway</b> " below.                                                                                                    |
| Aggressive Mode   | If checked, the VPN Client will used aggressive mode as negotiation mode with the remote gateway.<br>See " <b>Recommendations for Security</b> " on Aggressive Mode vs. Main Mode.                                                                                                    |
| NAT-T             | The NAT-T mode allows Forced, Disabled and Automatic.<br>"Disabled" prevents the VPN Client and the VPN gateway to start<br>NAT-Traversal.<br>"Automatic" mode leaves the VPN Gateway and VPN Client negotiate the<br>NAT-Traversal.<br>"Forced" mode, the VPN Client will force NAT-T by encapsulating IPsec packets<br>into UDP frames to solve traversal with intermediate NAT routers.                                                                                                    |
| X-Auth            | See "Managing X-Auth" section below.                                                                                                    |
| Hybrid Mode       | Hybrid Mode is a mode that "blends" two types of authentication: classic VPN<br>Gateway Authentication and X-Auth Authentication for VPN Client.<br>To activate the Mode Hybrid, it is necessary that the tunnel is associated with a<br>certificate (see " <b>Managing Certificates</b> "), and the X-Auth must be set.<br>(See " <b>Managing X-Auth</b> " section below).                                                                                                    |
| Local ID          | <ul> <li>"Local ID" is the identifier of the Authentication phase (Phase 1) that the VPN Client sends to the remote VPN gateway.</li> <li>Depending on the type selected, this identifier can be: <ul> <li>IP address (type = IP address), e.g. 195100205101</li> <li>A domain name (type = FQDN), e.g. gw.mydomain.net</li> <li>Address (type = USER FQDN), e.g. support@thegreenbow.com</li> <li>A string (type = KEY ID), e.g. 123456</li> <li>The subject of a certificate (type = Subject X509 (aka DER ASN1 DN)). This happens when the tunnel is associated with a user certificate (see "Managing Certificates (PKI Options)").</li> </ul> </li> <li>When this parameter is not set, the IP address of the VPN Client is used by default.</li> </ul> |
| Remote ID         | <ul> <li>"Remote ID" is the identifier the VPN Client expects from the remote VPN gateway.</li> <li>Depending on the type selected, this identifier can be: <ul> <li>IP address (type = IP address), e.g. 80.2.3.4</li> <li>A domain name (type = FQDN), e.g. routeur.mondomaine.com</li> <li>Address (type = USER FQDN), e.g. admin@mydomain.com</li> <li>A string (type = KEY ID), e.g. 123456</li> <li>The subject of a certificate (type = DER ASN1 DN)</li> </ul> </li> <li>When this parameter is not specified, the IP address of the VPN gateway is used by default.</li> </ul>                                                                                                    |

#### "Mode Config"

Mode Config, when activated, allows the VPN Client to recover some parameters from the VPN gateway configuration needed to open the VPN tunnel:

- Virtual IP address of the VPN Client
- The address of a DNS server (optional)
- The address of a WINS server (optional)

Important: the VPN gateway must supports the Mode Config.

When the Mode Config is not enabled, all 3 parameters "VPN Client address", "DNS Server" and "WINS Server" can be configured manually in the VPN Client (see "**Phase 2 IPsec Advanced**").

When the Mode Config is activated, all 3 parameters "VPN Client address", "DNS Server" and "WINS Server" are automatically filled during the opening of the VPN tunnel. Therefore they can not be modified manually.

#### Managing "Redundant Gateway"

The redundant gateway algorithm is the following:

VPN Client contacts the original Gateway to open the VPN tunnel. If the tunnel can only be opened after N retries (N: see chapter "**Configure Global Parameters**") The VPN Client contacts Gateway redundant.

The same algorithm applies to the Redundant Gateway: If the redundant gateway is unavailable, the VPN Client attempts to open the VPN tunnel with the original Gateway.

Note: The VPN Client does not try to contact the redundant gateway if the original Gateway is available and there are troubles opening of the tunnel.

Note: The use of redundant gateway can be coupled with the implementation of DPD (Dead Peer Detection, see "**Configure Global Parameters**"). Thus, when the VPN Client detects, through the DPD, the original gateway is unavailable, it automatically switches to the redundant gateway.

#### Managing "X-Auth"

X-Auth is an extension of the IKE protocol (Internet Key Exchange).

X-Auth is used to force the user to enter a login and a password before the opening the VPN tunnel.

Note: This feature requires a corresponding configuration on the VPN gateway. When the "X-Auth Popup" is selected, a window will ask the login and password to authenticate the user each time a VPN tunnel open (the window requesting the login and password has the name of the tunnel to avoid confusion).

| 😳 Gateway2-P1 Authentication                             |
|----------------------------------------------------------|
| Enter your X-Auth login and password to open the tunnel. |
| Login: Password:                                         |
| OK Cancel                                                |

Upon time out (configurable in "**Global Parameters**"), a warning message alerts the user to re-open the tunnel.

Upon incorrect login/password, a warning message alerts the user to re-open the tunnel.

VPN Client allows you to store the login and password in the X-Auth VPN security policy. This login and password are automatically sent to the VPN Gateway when the tunnel opens.

This eases the use and deployment of software. However, it is still less secure than the popup window that asks X-Auth login/password when the tunnel opens.

It is recommended to look at the chapter "Recommendations for Security".

#### Certificates

See chapter "Managing Certificates (PKI Options)".

#### 10.3 Configure Phase 2: IPsec

The purpose of Phase 2 is to negotiate the IPsec security parameters that are applied to the traffic going through tunnels negotiated during Phase 1.

To configure a Phase 2, select this Phase 2 in the Configuration Panel tree. Settings are configured in the tabs on the right side of the Configuration Panel.

After modification, click on "Save" and then click "Apply" for the configuration to be taken into account by the VPN Client.

| IPsec |
|-------|
|-------|

| tgbte | est: IPSe  | C          |           |         |                  |      |    |     |   |   |  |
|-------|------------|------------|-----------|---------|------------------|------|----|-----|---|---|--|
| IPSec | Advanced   | Scripts    | Remote S  | Sharing |                  |      |    |     |   |   |  |
| A     | ddresses – |            |           |         |                  |      |    |     |   |   |  |
|       | ٨          | 'PN Client | address   | 0       | •                | 0    | •  | 0   | • | 0 |  |
|       |            | Addre      | ess type  | Subne   | et ad            | ldre | ss |     |   | • |  |
|       | Re         | mote LAN   | address   | 192     | • 1              | 168  | •  | 175 | · | 0 |  |
|       |            | Subr       | net mask  | 255     | . 2              | 255  | •  | 255 |   | 0 |  |
| E     | 5P         |            |           |         |                  |      |    |     |   |   |  |
|       |            | Er         | ncryption | AES 12  | 28               |      |    | •   |   |   |  |
|       |            | Authe      | ntication | SHA-1   |                  |      |    | •   |   |   |  |
|       |            |            | Mode      | Tunne   | el               |      |    | •   |   |   |  |
| P     | FS         |            |           |         |                  |      |    |     |   |   |  |
|       | V PFS      |            | Group     | DH2 (   | 102 <sup>,</sup> | 4)   |    | •   |   |   |  |
|       |            |            |           |         |                  |      |    |     |   |   |  |

| VPN Client address   | This is the "virtual" IP address of the computer, as it will be "seen" on the<br>remote network.<br>Technically, it is the source IP address of IP packets carried in the IPsec<br>tunnel.<br>Note: If the Mode Config is enabled, this field is disabled. Indeed, it is<br>automatically filled during the opening of the tunnel, with the value sent<br>by the VPN gateway. |
|----------------------|----------------------------------------------------------------------------------------------------|
| Address type         | The remote endpoint may be a LAN or a single computer.<br>See section " <b>Address type configuration</b> " below.                                                                                                    |
| ESP - Encryption     | Encryption algorithm negotiated during IPsec phase DES, 3DES, AES128, AES192, AES256                                                                                                    |
| ESP - Authentication | Authentication algorithm negotiated during IPsec phase MD5, SHA-1 and SHA-256 (i.e. SHA-2)                                                                                                    |
| ESP - Mode           | IPsec encapsulation mode: tunnel or transport                                                                                                    |
| PFS - Groupe         | Diffie-Hellman key length if selected DH1 (768), DH2 (1024), DH5 (1536),<br>DH14 (2048)                                                                                                    |

#### "Address type configuration"

| If the end of the tunnel is a network, choose the                          | Address type        | Subnet address 🔹     |  |
|----------------------------------------------------------------------------|---------------------|----------------------|--|
| "Network Address" and then set the address and mask of the remote network: | Remote LAN address  | 192 . 168 . 175 . 0  |  |
|                                                                            | Subnet mask         | 255 . 255 . 255 . 0  |  |
| Or choose "Range Address" and set the start address                        | Address type        | Range address 🔹      |  |
| and the end address:                                                       | Start address       | 192 . 168 . 175 . 1  |  |
|                                                                            | End address         | 192 . 168 . 175 . 10 |  |
| If the end of the tunnel is a computer, select "Single                     | Address type        | Single address 🔹     |  |
| Address" and set the address of the remote computer:                       | Remote host address | 192 . 168 . 175 . 1  |  |

Note: The "Range Address" combined with the "**Open automatically on traffic detection**" allows to automatically open tunnel on traffic detection to one of the addresses in the specified address range (assuming the address range is also authorized in the configuration of the VPN gateway).

Note: If the IP address of the VPN Client is part of the IP address plan of the remote network (e.g. @IP poste = 192.168.10.2 and @remote network = 192.168.10.x), the opening of tunnel prevents the computer to contact its local network. All communications are routed within the VPN tunnel.

Configuration "all traffic through the VPN tunnel" It is possible to configure the VPN Client to force all traffic exiting the computer passes through the VPN tunnel. To do so, select the address type "Network Address" and enter subnet mask as "0.0.0.0".

Reminder: Many configuration guides with different VPN Client VPN gateways are available on TheGreenBow website: www.thegreenbow.com/vpn/vpn\_gateway.html.

#### IPsec Advanced

| tgbtest: IPSec                             |                                                 |
|--------------------------------------------|-------------------------------------------------|
| IPSec Advanced Scripts R                   | emote Sharing                                   |
| Automatic Open mode                        |                                                 |
| 🗾 Automatically open                       | this tunnel when VPN Client starts after logon. |
| 📃 Automatically open                       | this tunnel when USB stick is inserted.         |
| Automatically open                         | this tunnel on traffic detection.               |
| Enable before Wind     Alternate servers — | lows logon.                                     |
| DNS Server                                 | 0.0.0.0                                         |
| WINS Server                                | 0.0.0.0                                         |
|                                            |                                                 |

| Tunnel Mode       | <ul> <li>3 modes are available for automatic opening of the tunnel:</li> <li>1/ The tunnel opens automatically when the VPN Client starts (1)</li> <li>2/ The tunnel is part of a configuration on USB (see "USB mode"), and it is opened automatically USB drive is plugged in</li> <li>3/ The tunnel opens automatically on traffic detection to an IP address belonging to the remote network (see "How to configure the address of the remote network").</li> </ul> |
|-------------------|----------------------------------------------------------------------------------------------------|
| Gina Mode (2)     | Gina opens the tunnel before Windows logon.<br>By checking this option, the tunnel appears in the VPN Gina and can be<br>opened before Windows logon.                                                                                                    |
| Alternate servers | Input field of IP addresses of DNS and WINS servers on the remote network.                                                                                                    |
|                   | Note: If the Mode Config is enabled, these fields are disabled. They are automatically filled in during the opening of the tunnel, with the values sent by the VPN gateway.                                                                                                    |

(1) This option allows you to configure to open a tunnel automatically when double-click on the file ".tgb": Select the option "Automatically open this tunnel when the VPN Client starts," save and export the configuration file "tunnel\_auto.tgb" leave the VPN Client. By double-clicking on the file "tunnel\_auto.tgb" VPN Client starts and the tunnel opens automatically.

(2) By extension, this option is also used to configure a tunnel to open automatically when a smart card or a token containing the certificate used by the VPN tunnel is plugged in. See chapter "Use a VPN Tunnel with a Certificate from a SmarCard".

(3) Gina Credential Providers in Windows Vista, Windows 7 and further.

#### Scripts

| tgbtest: IPSec                                                     |  |  |  |  |
|--------------------------------------------------------------------|--|--|--|--|
| IPSec Advanced Scripts Remote Sharing                              |  |  |  |  |
|                                                                    |  |  |  |  |
| Launch this script when clicking on Open Tunnel:                   |  |  |  |  |
| Script Browse                                                      |  |  |  |  |
| Launch this script when this tunnel opens:                         |  |  |  |  |
| Script http://192.168.175.50 Browse                                |  |  |  |  |
| Launch this script when dicking on Close Tunnel:                   |  |  |  |  |
| Script Browse                                                      |  |  |  |  |
| Launch this script after this tunnel is closed:                    |  |  |  |  |
| Script Browse<br>Enter any .exe or batch file, e.g. outlook.exe or |  |  |  |  |
| C:\Program Files\software\start-batch.bat                          |  |  |  |  |
|                                                                    |  |  |  |  |
|                                                                    |  |  |  |  |

| ScriptsCommand lines can be configured to be executed:<br>- Before opening the tunnel<br>- After the opening of the tunnel<br>- Before closing the tunnel<br>- After closing the tunnel |  |
|----------------------------------------------------------------------------------------------------|--|
|----------------------------------------------------------------------------------------------------|--|

The command line can be:

- call to a "batch" file, e.g. "C:\vpn\batch\script.bat"
- execution of a program, e.g. "C:\Windows\notepad.exe"
- opening a web page, e.g. "http://192.168.175.50"
- etc...

The applications are numerous:

- Creating a semaphore file when the tunnel is open, so that a third-party application can detect when the tunnel is opened
- Automatic opening an intranet server, once the tunnel opens
- Cleaning or checking a configuration before the opening of the tunnel
- Check the computer (anti-virus updated, correct versioning of application, etc...) before the opening of the tunnel
- Automatic cleaning (deleting files) of a work area on the computer before closing the tunnel
- Application counting openings, closings and duration of VPN tunnel sessions
- Changing the network configuration, once the tunnel opened and restoration of the initial network configuration after closing the tunnel
- etc...

#### Remote Sharing

See chapter "Remote Desktop Sharing".

# **10.4 Configure Global Parameters**

The Global Parameters are the parameters common to all VPN security policy (all Phase 1 and Phase 2). After modification, click on "Save" and then click "Apply" for the policy to be taken into account by the VPN Client.

| ilobal Parameters           |          |         |             |
|-----------------------------|----------|---------|-------------|
| Lifetime (sec.)             |          |         |             |
|                             | Default  | Minimal | Maximal     |
| Authentication (IKE)        | 28800    | 28800   | 28800       |
| Encryption (IPSec)          | 28800    | 28800   | 28800       |
| ☑ Dead Peer Detection (DPD) |          |         |             |
| Check interval              | 300 sec  | ε.      |             |
| Max. number of retries      | 5        |         |             |
| Delay between retries       | 15 sec   | ε.      |             |
| Miscellaneous               |          |         |             |
| Retransmissions             | 2        | IKE Por | t           |
| X-Auth timeout              | 60       | NAT Por | t           |
| Disable Split Tu            | unneling | Cisc    | Mode Config |

| Lifetime (sec.) | Lifetimes are negotiated when tunnel opens.<br>Each end transmits lifetime by default, and verifies that the lifetime of the<br>other end is in the expected range (between minimum and maximum<br>value).<br>When lifetime expires (Phase 1 for Authentication or Phase 2 for<br>encryption) the relevant phase is renegotiated.<br>Lifetimes are expressed in seconds.                                                                                          |           |            |            |
|-----------------|----------------------------------------------------------------------------------------------------|-----------|------------|------------|
|                 | The default values are:                                                                                                    | 1         | 1          |            |
|                 |                                                                                                    | Défaut    | Min        | Max        |
|                 | Authentication (IKE)                                                                                                    | 3600 (1h) | 360 (6min) | 28800 (8h) |
|                 | Encryption (IKE)                                                                                                    | 3600 (1h) | 300 (5min) | 28800 (8h) |
| DPD             | <ul> <li>DPD Feature (Dead Peer Detection) allows the VPN Client to detect that the VPN gateway becomes unreachable or inactive. (1)</li> <li>Audit Period: Period between 2 DPD verification messages sent.</li> <li>Number of attempts: Number of consecutive unsuccessful attempts before declaring the remote gateway unreachable</li> <li>Time between attempts: Interval between DPD messages when no response is received from the VPN gateway.</li> </ul> |           |            |            |
| Retransmissions | Number of IKE protocol messages retransmissions of before failure.                                                                                                    |           |            |            |

| X-Auth timeout          | Time to enter the login / mot de passe X-Auth                                                                                                    |
|-------------------------|----------------------------------------------------------------------------------------------------|
| Port IKE                | IKE Phase 1 exchanges (Authentication) are performed on the UDP protocol, using the default port 500. Some network devices (firewalls, routers) filter port 500.                                     |
|                         | Setting of the IKE port allows to get through these filtering devices.                                                                                                    |
|                         | Note: The remote VPN gateway must also be capable of performing the IKE<br>Phase 1 exchanges on a different port than 500.                                                                           |
| Port NAT                | IKE Phase 2 exchanges (IPsec) are performed on the UDP protocol, using default port 4500. Some network devices (firewalls, routers) filter port 4500.                                                |
|                         | Setting of the IKE port allows to get through these filtering devices.<br>Note: The remote VPN gateway must also be capable of performing the IKE<br>Phase 2 exchange on a different port than 4500. |
| Disable Split Tunneling | When this option is checked, only the traffic through the tunnel is allowed. (2)                                                                                                    |

(1) The DPD feature is active once the tunnel open (phase 1 open). Associated with a "**Redundant Gateway**", the DPD allows the VPN Client to automatically switch a gateway to another on the unavailability of one or the other.

(2) The configuration option "Disable Split Tunneling" increasing security of the computer, when the VPN tunnel is opened. In particular, this feature prevents the risk of incoming traffic that could pass through the VPN tunnel. Associated with the configuration "Force all traffic in the tunnel" (see chapter "**IPsec**"), this option ensures complete sealing of the computer, when the VPN tunnel is opened.

# **10.5 Save modifications**

- Ctrl+S
- or click on "Save" then "Apply".

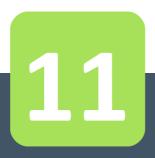

# Import, Export VPN Security Policy

# 11 Import, Export VPN Security Policy

## **11.1 Importing a VPN security policy**

TheGreenBow IPsec VPN Client can import a VPN security policy in different ways:

- From the menu "Configuration" > "Import" in the Configuration Panel
- By drag and drop of a VPN Configuration file (file ".tgb") onto the Configuration Panel
- By double-clicking a VPN Configuration file (file ".tgb")
- By using the command line option "/import" (1)

(1) The use of command line options of the software is described in the document "Deployment Guide". All the options available for importing a VPN security policy are detailed there: "/import", "/add", "/replace" or "/importonce."

Note: The VPN configuration files have the following extension ".tgb".

To import a VPN configuration, the user shall say if he wants to add new Configuration to the current VPN Configuration, or if he wants to replace (overwrite) the current configuration with the new VPN Configuration. If the VPN security policy has been saved with a password, it will be asked to the user.

| TheGreenBow IPsec VPN Client |  |  |  |  |
|------------------------------|--|--|--|--|
| Ð                            |  |  |  |  |
| ted with a password.         |  |  |  |  |
|                              |  |  |  |  |
| Cancel                       |  |  |  |  |
|                              |  |  |  |  |

If the VPN security policy has been exported with integrity check (see chapter "**Exporting a VPN Security Policy**") and it has been corrupted, a message alerts the user, and the software does not import the Configuration.

Note: If VPN tunnels added have the same name as the VPN tunnel in current configuration, they are automatically renamed during import (adding an increment between brackets).

#### **Importing Global Parameters**

If during import, the user selects "Replace", or if the current configuration is empty, the Global Parameters from the imported configuration replace VPN Global Parameters from the current configuration. If during import, the user chooses "Add", Global Parameters of the current VPN configuration are kept.

| Import user choice | Current configuration is empty             | Current configuration not empty            |
|--------------------|--------------------------------------------|--------------------------------------------|
| Add                | Global Parameters replaced by the new ones | Global Parameters kept                     |
| Replace            | Global Parameters replaced by the new ones | Global Parameters replaced by the new ones |

# 11.2 Exporting a VPN security policy

TheGreenBow IPsec VPN Client can export a VPN security policy in different ways:

- In the menu "Configuration" > "Export" from the Configuration Panel: The entire VPN security policy is exported.
- Via right click on the root of the tree of the Configuration Panel (menu choose "Export"): The entire VPN security policy is exported.
- Via right click on a Phase 1 (the menu choose "Export"): Phase 1 and all associated Phase 2 are exported
- Via right click on a Phase 2 (the menu choose "Export"): The single tunnel is exported, i.e. the selected Phase 2 and associated Phase 1.
- By using the command line option "/export" (1)

(1) The use of command line options of the software is described in the document "Deployment Guide". All the options available for exporting a VPN security policy are detailed there: "/export" or "/exportonce".

Note: The VPN configuration files have the following extension ".tgb".

Whatever the method used, the export operation begins with the choice of protection for the exported VPN security policy: It can be exported protected (encrypted) by a password, or exported "readable" (clear). When configured, the password is required from the user at the time of import.

| TheGreenBow IPsec VPN                                                                                                    | N Client        |  |
|----------------------------------------------------------------------------------------------------|-----------------|--|
| Export Protection                                                                                                    | A               |  |
| You are about to export a VPN Configuration.<br>You may protect this configuration with a password.<br>It will be automatically asked to the user when imported. |                 |  |
| <ul> <li>Don't protect the exported VPN Configuration</li> <li>Protect the exported VPN Configuration</li> </ul>                                                 |                 |  |
| Password                                                                                                    | •••••           |  |
| Confirm                                                                                                    | •••••           |  |
|                                                                                                    | ✓ Hide password |  |
|                                                                                                    |                 |  |
|                                                                                                    | OK Cancel       |  |

Note: whether exported encrypted or "clear", the exported configuration integrity can be protected.

When exported VPN security policy integrity is protected, and subsequently corrupted, a warning message notifies the user during import, and the software does import the configuration (see chapter "**Importing a VPN security policy**" above).

## **11.3 Merge VPN security policies**

It is possible to merge multiple security policies in a single VPN, by importing all VPN configurations, and selecting "Add" for each import (see chapter "**Importing a VPN security policy**").

## **11.4 Split VPN security policies**

Using different export options (export a Phase 1 with all associated Phase 2 or export a single tunnel), it is possible to split a VPN security policy in many "sub-configurations" (See chapter "**Exporting a VPN security policy**").

This technique can be used to deploy VPN security policies on a large pool of computers: you can derive, the VPN policies associated with each computer from a common VPN policy, before distributing to each user for import.

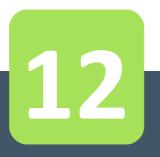

# USB Mode

# 12 USB Mode

# 12.1 What is the USB Mode?

TheGreenBow IPsec VPN Client provides the ability to protect the VPN security policy (VPN Configuration, pre-shared key, certificate) on a USB drive.

The advantages of this mode are:

- 1/ The security policy is no longer stored on the computer but on a removable media (VPN Configuration stored is encrypted and protected with password)
- 2/ The VPN Client automatically detects USB drive containing a VPN Configuration. It will automatically load the configuration, and automatically opens the configured tunnel.
- 3/ When the USB drive is removed, the tunnel is automatically closed (and previous VPN Configuration restored)

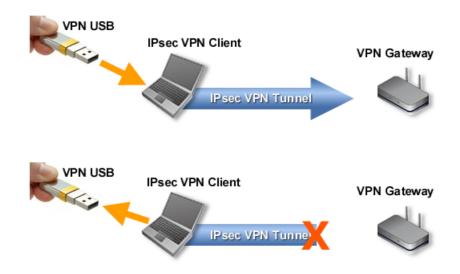

In this document, the USB drive containing the VPN security policy is called "USB VPN Drive".

### 12.2 USB Mode settings

The USB mode can be configured via the setup wizard accessible via the Configuration Panel menu "Configuration" > "Move to USB drive".

#### Step 1: Select the USB drive

Select the USB Drive to be used to protect the VPN security policy. If a USB Drive is already plugged in, it is automatically shown in the list of USB drives available. Otherwise, simply plug in the USB drive.

# **USB** Mode

| USB drive not plugged in                                                                                                    | USB drive plugged in                                                                                                    |
|----------------------------------------------------------------------------------------------------|----------------------------------------------------------------------------------------------------|
| TheGreenBow IPsec VPN Client                                                                                                    | TheGreenBow IPsec VPN Client                                                                                                    |
| USB Mode Wizard 1/4                                                                                                    | USB Mode Wizard 1/4                                                                                                    |
| You are going to move your VPN Configuration from your computer to an USB Drive.<br>Plug in an USB Drive now for automatic detection or<br>Select below the USB Drive if the USB Drive is already plugged in:<br>USB Drive: | You are going to move your VPN Configuration from your computer to an USB Drive.<br>Plug in an USB Drive now for automatic detection<br>or<br>Select below the USB Drive if the USB Drive is already plugged in:<br>USB Drive: G: TheGreenBow |
| Next > Quit                                                                                                    | Next > Quit                                                                                                    |

Note: The USB mode allows the protection of a single VPN Configuration on a USB drive. If a VPN Configuration is already present on the USB drive plugged in, a warning message is displayed.

Note: When a USB drive plugged in is empty and it is the only one plugged in on the computer, the wizard automatically moves to step 2.

#### Step 2: Protection USB VPN security policy

Two protections are available:

1/ Association with the current computer:

The USB VPN policy can be uniquely associated to the current computer. In this case, the USB VPN can only be used on that computer. Otherwise (the USB is not associated with a particular computer), USB VPN can be used on any computer with a VPN Client.

2/ Password protection:

The USB VPN security policy can be protected by password. In this case, the password is required each time you plug in the VPN USB drive.

| TheGreenBow IPsec VPN Client                                     | x                                       |  |  |
|------------------------------------------------------------------|-----------------------------------------|--|--|
| USB Mode Wizard                                                  | 2/4                                     |  |  |
| Your VPN Configuration is going to be moved on the USB Drive: I: |                                         |  |  |
| Do you allow this USB Drive to be used:                          | Do you allow this USB Drive to be used: |  |  |
| With this computer only                                          |                                         |  |  |
| On any computer                                                  |                                         |  |  |
| Protect the VPN Configuration on the USB Drive with a password:  |                                         |  |  |
| Password:                                                        |                                         |  |  |
| Confirm ••••••                                                   |                                         |  |  |
| ☑ Hide password                                                  |                                         |  |  |
| < Previous Next >                                                | Quit                                    |  |  |

#### Step 3: Open tunnel automatically

The wizard allows you to configure tunnels that will automatically open each time you insert the USB VPN.

| 1 | TheGreenBow IPsec VPN Client                                                                                                    |  |  |
|---|----------------------------------------------------------------------------------------------------|--|--|
|   | USB Mode Wizard 3/4                                                                                                    |  |  |
|   | Select the tunnel below if you want it to be automatically opened when<br>the VPN USB Drive is plugged-in:<br>Automatically open when VPN USB Drive is plugged-in: |  |  |
|   | <ul> <li>✓ tgbtest - tgbtest</li> <li>✓ gateway1 - tunnel1</li> <li>□ gateway2 - tunnel2</li> <li>✓ gateway2 - tunnel3</li> </ul>                                  |  |  |
|   | Note: The tunnel will also automatically close when the VPN USB Drive is unplugged.                                                                                |  |  |
|   | <pre></pre>                                                                                                    |  |  |

#### Step 4: Summary

The summary is used to validate the correct setting of the USB VPN.

After validation of this last step, the VPN security policy is transferred to the USB. It remains active as long as the USB is plugged in. Extraction of the USB VPN, VPN Client returns an empty VPN Configuration.

### 12.3 Use the USB Mode

When TheGreenBow IPsec VPN Client is launched, with a VPN security policy loaded or not, plug in the USB VPN. A popup window will ask to activate the USB mode.

After validation, the USB VPN policy is automatically loaded and, if applicable, tunnel(s) automatically open. The USB mode is identified in the Configuration Panel by a "USB Mode" icon at the top right of the tree.

| Configuration Panel     |           |  |  |
|-------------------------|-----------|--|--|
| Save                    | Apply     |  |  |
| VPN Configu<br>Global P | arameters |  |  |

Upon USB VPN drive removal the tunnel(s) are closed, and the previous VPN policy is restored.

Note: The VPN Client takes into account only one USB VPN at a time. Other USB VPN drives are not taken into account as long as the first one is plugged in.

Note: The import feature is disabled in USB mode.

In USB mode, the USB VPN security policy can be changed. Changes to the VPN policy is saved on the USB VPN.

Note: The VPN Client does not provide a direct option to change the password and association to the computer. To change them, use the following procedure:

- 1/ Plug in the USB VPN drive
- 2/ Export VPN Configuration
- 3/ Remove the USB VPN drive
- 4/ Import VPN Configuration exported in step 2
- 5/ Restart Wizard USB mode with this configuration and the new desired settings.

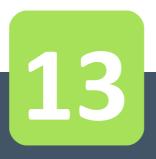

TheGreenBow IPsec VPN Client is fully integrated with most PKI solution in the market.

The software implements a set of features for different certificates storage (files, Windows Certificate Store, Smart Card and Token) and a set of rules to define the certificates to use (CRL topic key usage, etc...)

TheGreenBow IPsec VPN Client supports X509 certificates. TheGreenBow IPsec VPN Client uses the certificate files formats, PKCS12, PEM. TheGreenBow IPsec VPN Client supports the following storage devices: Windows Certificate Store (CSP), Smart Card or Token (PKCS11 CSP). The VPN Client supports user certificates (VPN Client side) as well as the VPN Gateway certificates.

Note: TheGreenBow VPN Client can not create certificates. However, the VPN Client can manage certificates created by third-party software, and stored on a smart card, token or in the Windows Certificate Store. VPN Client can also import certificates in the VPN security policy.

The certificate configuration is divided into three steps:

- 1/ "Certificate" tab of the Phase 1 involved
- 2/ "PKI Options" tab in the window "Tools" > "Options" in the Configuration Panel
- 3/ An optional startup configuration file: vpnconf.ini

## 13.1 Setup a Certificate

#### Select a certificate ("Certificate" tab)

VPN Client allows you to assign a user certificate to a VPN tunnel. There can be only one certificate per tunnel, but each tunnel can have its own certificate.

VPN Client allows you to select a certificate stored:

- In the VPN Configuration file (see "Import Certificate")
- In the Windows certificate store (see "Windows Certificate Store")
- On a smart card or a token (see "Configure a Smart Card or Token")

The Phase 2 "Certificate" tab lists all relevant media available on the computer, which contain certificates. If a media does not have a certificate, it is not displayed in the list (e.g. if the VPN Configuration file contains no certificate, it does not appear in the list).

By clicking one of the media, the list of certificates it contains is displayed.

Click on the desired certificate to assign to the VPN tunnel.

| tgbtest : Authentification Authentication Advanced Certificate Choose a Certificate in the list below, or on the button 'Import Certificate'. | select a new Certificat | e by clicking            |
|----------------------------------------------------------------------------------------------------|-------------------------|--------------------------|
| Certificate Common Name.                                                                                                    | Delivered by            | Expires                  |
| <ul> <li>VPN Configuration File</li> <li>Ocertificate_1</li> <li>Windows Personal Certificate Store</li> </ul>                                | TheGreenBow CA          | 11-13-2023               |
| Certificate_2                                                                                                    | TheGreenBow CA          | 03-25-2024<br>07-06-2008 |
| <ul> <li>Feitian ePass2000-FT12</li> <li>Certificate-3</li> </ul>                                                                             | TheGreenBow CA          |                          |
| Centineaters                                                                                                    | Theoreenbow CA          | 03-25-2024               |
| View Certificate Import Certi                                                                                                    | ficate                  |                          |

Once the certificate is selected, the button "View Certificate" allows to view the details of the certificate.

| Certificate                                                          |                                                                              |  |  |  |  |
|----------------------------------------------------------------------|------------------------------------------------------------------------------|--|--|--|--|
| General Details Certification Path                                   |                                                                              |  |  |  |  |
| Show: <all></all>                                                    |                                                                              |  |  |  |  |
| Field                                                                | Value                                                                        |  |  |  |  |
| Version<br>Serial number                                             | V3<br>01 ≡                                                                   |  |  |  |  |
| Signature algorithm                                                  | md5RSA<br>support@thegreenbow.com, T<br>Sunday, December 02, 2007 8          |  |  |  |  |
| Valid to                                                             | Thursday, October 12, 2023 1<br>PG, Management, TheGreenB<br>PSA (1024 Bits) |  |  |  |  |
| CN = PG<br>OU = Management<br>O = TheGreenBow<br>S = Paris<br>C = FR |                                                                              |  |  |  |  |
| Edit Properties Copy to File                                         |                                                                              |  |  |  |  |
|                                                                      | ОК                                                                           |  |  |  |  |

Note: Once the certificate is selected, the Phase 1 type of Local ID will automatically switch to "Subject X509" (aka DER ASN1 DN), and the certificate subject is used as the default value of this "Local ID".

#### Rules for certificate ("PKI Options" tab)

TheGreenBow IPsec VPN Client offers many possibilities to define the certificate to use, as well as smart cards or tokens.

Click on the "PKI Options" at the bottom of the "Certificates" tab or Open the Configuration Panel menu "Tools" > "Options" and then select the "PKI Options" tab

| 😵 TheGreenBow IPsec VPN Client                                                                                |  |  |  |  |  |
|----------------------------------------------------------------------------------------------------|--|--|--|--|--|
| Options SDP                                                                                                   |  |  |  |  |  |
| View General PKI Options Language                                                                             |  |  |  |  |  |
| Certificate Check                                                                                             |  |  |  |  |  |
| Check gateway certificate (signature and CRL)                                                                 |  |  |  |  |  |
| Certs of Gateway and Client are issued by different CA                                                        |  |  |  |  |  |
| <ul> <li>Only use authentication certificate<br/>(Key usage contains "digitalSignature" attribute)</li> </ul> |  |  |  |  |  |
| Certificate Access                                                                                            |  |  |  |  |  |
| Force PKCS#11 interface usage                                                                                 |  |  |  |  |  |
| ☑ Use the first certificate found                                                                             |  |  |  |  |  |
| Token/SmartCard Reader choice                                                                                 |  |  |  |  |  |
| O Use the token or SC reader configured in the VPN Config.                                                    |  |  |  |  |  |
| Use the first token or SC reader found on this computer                                                       |  |  |  |  |  |
| $\bigcirc$ Use the token or SC reader configured in <code>vpnconf.ini</code> file                             |  |  |  |  |  |
| OK Cancel                                                                                                    |  |  |  |  |  |

| Check Gateway Certificate                                   | This option forces the VPN Client to check the certificate of the VPN gateway during the opening of the tunnel.<br>The certificate expiration date is checked, as well as the signature of certificates in the certification chain and the associated CRL (certificate not revoked).<br>See " <b>Configuration constraints</b> " below (1) |
|-------------------------------------------------------------|----------------------------------------------------------------------------------------------------|
| Gateway and Client<br>certificate issued by<br>different CA | If the VPN Client and Gateway use certificates from a different CA, this box<br>must be checked (it allows the VPN Client to adapt the opening protocol of<br>the VPN tunnel)                                                                                                    |
| Only use authentication certificate                         | When this option is checked, only the "Authentication" Certificate type<br>(i.e. "Key Usage" is "Digital signature") are taken into account by the VPN<br>Client. (2)                                                                                                    |
| Force PKCS#11                                               | The VPN Client can manage PKCS11 and CSP readers.<br>When this option is checked, the VPN Client takes into account PKCS11<br>readers and Token.                                                                                                    |
| First Certificate found                                     | When this option is checked, the VPN Client uses the first certificate found<br>on the specified smart card or token, regardless of the subject of the<br>certificate that may be configured in the Local ID field of the Phase 1<br>"Advanced" tab involved.                                                                              |
| Use VPN Configuration                                       | Smart Card or Tokens readers used are stored in the VPN Configuration.<br>The VPN Client favors readers or Token specified in the VPN Configuration<br>file.                                                                                                    |

| Use first reader found | The VPN Client uses the first Smart Card reader or Token found on the computer to search for a certificate.                                                         |
|------------------------|----------------------------------------------------------------------------------------------------|
| Use VpnConf.ini        | The VPN Client favors the configuration file vpnconf.ini to consider smart card readers or tokens to be used.<br>Refer to the "Deployment Guide - PKI Options" i.e. |
|                        | tgbvpn_ug_deployment_pki_en.pdf                                                                                                    |

(1) "Configuration constraints" for the option "VPN Gateway Certificate Verification"

Certification chain of the VPN Gateway certificate is checked. It is therefore necessary to import the root certificate and the intermediate certificates in the Windows Certificate Store.

Similarly, the CRL for the certificate of the gateway are checked. They must be available (either in the Windows Certificate Store, or downloadable)

(2) This feature allows to define a particular certificate among multiple ones, when several certificates with the same subject, for example, are stored on the same smart card or token.

#### Define a SmartCard or Token (vpnconf.ini file)

The list of Smartcard readers and Tokens compatible with TheGreenBow IPsec VPN Client is available on the TheGreenBow website at: **www.thegreenbow.com/vpn/vpn\_token.html** 

To install, configure and operate a smart card or a token with TheGreenBow IPsec VPN Client, see "Deployment Guide PKI Options" (tgbvpn\_ug\_deployment\_pki\_en.pdf)

Once a reader is properly installed with the smart card inserted, or when a token is available, it is identified in the list of media of certificates in the selected Phase 2 "Certificates" tab.

To select a certificate, click the Smart Card or Token that contains it, and select the correct certificate.

#### 13.2 Import a certificate

TheGreenBow IPsec VPN Client can import certificates in the VPN security policy with PEM or PKCS12 format. The advantage of this solution, less secure than using the Windows certificate store or a smart card, is to enable the easy and fast deployment of certificates.

#### Import a PEM certificate

- 1/ In the "Certificates" tab of a Phase 2, click on "Import a Certificate..."
- 2/ Select "PEM Format"
- 3/ Select ("Browse") root certificates, user and private key to import Note: The file with the private key must not be encrypted.
- 4/ Validate

| Import Certificate                                      |
|---------------------------------------------------------|
| Import a new Certificate.                               |
| Import a PEM Certificate in the VPN Configuration file. |
| Root Certificate Browse                                 |
| User Certificate Browse                                 |
| User Private Key Browse                                 |
|                                                         |
|                                                         |
| < <u>P</u> revious OK Cancel                            |
|                                                         |

The certificate appears and is selected from the list of certificates on the "Certificate" tab. Save the VPN security policy: The certificate is stored in the VPN security policy.

| Import a | PKCS12 | certificate |
|----------|--------|-------------|
|----------|--------|-------------|

- 1/ In the Phase 2 Certificate tab, click on "Import a Certificate..."
- 2/ Select "Format P12"
- 3/ Browse to import the PKCS12 certificate
- 4/ If it is protected by a password, enter the password and validate

| Import Certificate                       |
|------------------------------------------|
| Import a new Certificate.                |
|                                          |
| Choose below the new certificate format: |
| PEM Format                               |
| P12 Format                               |
|                                          |
|                                          |
| Next > Cancel                            |

| Import Certificate                                      |
|---------------------------------------------------------|
| Import a new Certificate.                               |
| Import a P12 Certificate in the VPN Configuration file. |
| P12 Certificate Browse                                  |
| < Previous OK Cancel                                    |

The certificate appears and is selected from the list of certificates on the "Certificate" tab. Save the VPN security policy: The certificate is stored in the VPN security policy.

# 13.3 Using Windows Certificate Store

For a certificate of Windows Certificate Store to be identified by the VPN Client, it must meet the following specifications:

- The certificate must be certified by a certification authority (excluding the self-signed certificates)
- The certificate must be located in the Certificates store "Personal" (It represents the personal identity of the user who wants to open a VPN tunnel to the corporate network).

Note: To manage certificates in the Windows Certificate Store, Microsoft offers a standard management tool "certmgr.msc." To run this tool, go to the Windows menu "Start," then in the "Search programs and files", enter "certmgr.msc."

## 13.4 Configure SmartCard or a Token

To install, configure and operate a smart card or a token with TheGreenBow IPsec VPN Client, see "Deployment Guide PKI Options" (tgbvpn\_ug\_deployment\_pki\_en.pdf).

## 13.5 Use a VPN Tunnel with a Certificate from a SmarCard

When a VPN tunnel is configured to use a certificate stored on smart card or token, a PIN code to access to the smart card is required to the user when tunnel opens.

If the smart card is not inserted, or if the token is not available, the tunnel does not open.

If the certificate does not fulfill the required conditions (see "**Rules for certificate ("PKI Options" tab)**"), the tunnel does not open.

If the PIN code entered is incorrect, the VPN Client notifies the user that has 3 consecutive attempts before locking out the Smart Card.

The VPN Client implements a mechanism for automatically detecting the insertion of a smart card. Thus, the tunnels associated with the certificate contained on the smart card are opened automatically upon inserting the Smart Card. Conversely, removal of the smart card automatically closes all associated tunnels. This functionality is achieved by checking the option "Open tunnel automatically when the USB drive is inserted" (see chapter "**IPsec Advanced**").

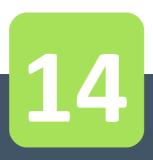

# Remote Desktop Sharing

# 14 Remote Desktop Sharing

TheGreenBow IPsec VPN Client allows to configure the "Remote Desktop" logon in the VPN tunnel with one click only: With one click, the VPN tunnel opens to the remote computer, and the RDP (Windows Remote Desktop Protocol) session is automatically opened on the remote computer.

# 14.1 Configuring the Remote Desktop Sharing

- 1/ Select the VPN tunnel (Phase 2) in which the "Remote Desktop" session will be opened.
- 2/ Select the "Remote Sharing" tab.
- 3/ Enter an alias for the connection (this name is used to identify the connection in the different software menus), and enter the IP address of the remote computer.
- 4/ Click on "Add": The Remote Desktop Sharing session is added to the list of sessions.

| tgbtest: IPSec                                                                        |                                                        |
|---------------------------------------------------------------------------------------|--------------------------------------------------------|
| IPSec Advanced Scripts Remote                                                         | e Sharing                                              |
| Enter below the IP address of<br>connect to, and choose an a<br>Alias<br>IP address . | of the remote computer you want to<br>lias.<br><br>Add |
| Alias                                                                                 | IP address                                             |
| Corporate_desktop                                                                     | 192. 168. 205. 203 🗱                                   |
|                                                                                       |                                                        |

### 14.2 Using the Remote Desktop Sharing

- 1/ Right click on the icon in the taskbar: the menu is displayed
- 2/ Click on the "Connect to Remote Desktop" in the menu in the taskbar: the VPN tunnel opens and the desktop sharing session opens.

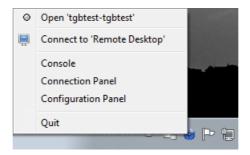

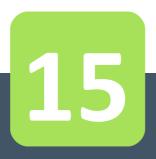

# GINA Mode (VPN Tunnel before Windows logon)

# 15 GINA Mode (VPN Tunnel before Windows logon)

The GINA mode opens tunnels before Windows logon.

When a tunnel is configured in "GINA mode", a tunnel opening window similar to Connections Panel is displayed on the Windows logon screen. It allows to manually open the VPN tunnel.

| TheGreenBow VPN Client              |      |  |  |  |  |  |  |
|-------------------------------------|------|--|--|--|--|--|--|
|                                     | Ð    |  |  |  |  |  |  |
| tgbtest-tgbtest<br>Gateway1-Tunnel1 | Open |  |  |  |  |  |  |
| Ready                               |      |  |  |  |  |  |  |

It is also possible to configure the VPN tunnel so that it automatically opens before the Windows logon

## 15.1 Configuring the GINA Mode

#### Manually open the VPN tunnel

- 1/ Select the VPN tunnel (Phase 2) in the tree view of the Configuration Panel
- 2/ Select the "Advanced" tab
- 3/ Select the option: "Gina Mode" > "Enable before the Windows logon"

Note: An alert reminds that the script feature is not available for a tunnel in Gina mode.

| tgbte                                  | est: IPSe           | ec            |        |      |       |     |      |      |         |         |         |      |  |
|----------------------------------------|---------------------|---------------|--------|------|-------|-----|------|------|---------|---------|---------|------|--|
| IPSec                                  | Advanced            | Scripts R     | emote  | Sha  | aring | 1   |      |      |         |         |         |      |  |
| A                                      | Automatic Open mode |               |        |      |       |     |      |      |         |         |         |      |  |
|                                        | 📃 Automa            | atically open | this t | unne | el wł | nen | VPN  | Clie | ent sta | arts af | ter log | jon. |  |
|                                        | 📃 Automa            | atically open | this t | unne | el wł | nen | USB  | stic | k is in | serted  |         |      |  |
|                                        | 📝 Automa            | atically open | this t | unne | el on | tra | ffic | det  | ection. |         |         |      |  |
| Gina mode Enable before Windows logon. |                     |               |        |      |       |     |      |      |         |         |         |      |  |
|                                        | ſ                   | DNS Server    | 0      |      | 0     |     | 0    |      | 0       |         |         |      |  |
|                                        | w                   | INS Server    | 0      |      | 0     |     | 0    |      | 0       |         |         |      |  |
|                                        |                     |               |        |      |       |     |      |      |         |         |         |      |  |

#### Automatic opening of the VPN tunnel

- 1/ Select the VPN tunnel (Phase 2) in the tree view of the Configuration Panel
- 2/ Select the "Advanced" tab
- 3/ Select the option: "Gina Mode" > "Enable before the Windows logon"
- 4/ Select the option: "Automatically open this tunnel on traffic detection"

Note: An alert reminds that the script feature is not available for a tunnel in Gina mode.

| tgbte | st: IPSe                                                           | ec          |         |     |       |   |    |   |   |   |  |  |
|-------|--------------------------------------------------------------------|-------------|---------|-----|-------|---|----|---|---|---|--|--|
| IPSec | Advanced                                                           | Scripts R   | emote   | Sha | aring |   |    |   |   |   |  |  |
| A     | utomatic O                                                         | pen mode    |         |     |       |   |    |   |   |   |  |  |
|       | Automatically open this tunnel when VPN Client starts after logon. |             |         |     |       |   | n. |   |   |   |  |  |
|       | Automatically open this tunnel when USB stick is inserted.         |             |         |     |       |   |    |   |   |   |  |  |
|       | Automatically open this tunnel on traffic detection.               |             |         |     |       |   |    |   |   |   |  |  |
|       | ina mode –<br>Iternate se                                          | before Wind | dows lo | gor | 1.    |   |    |   |   |   |  |  |
|       | ſ                                                                  | DNS Server  | 0       | •   | 0     | • | 0  | • | 0 | ] |  |  |
|       | W                                                                  | INS Server  | 0       | •   | 0     | • | 0  | • | 0 | ] |  |  |
|       |                                                                    |             |         |     |       |   |    |   |   |   |  |  |

### 15.2 Using the GINA Mode

When the VPN tunnel is configured in GINA mode, the window of the GINA tunnels opening is displayed on the Windows logon screen. The VPN tunnel is automatically opened if configured to do so.

VPN Tunnel in GINA mode can perfectly implement an X-Auth Authentication (the user must then enter his login / password), or a certificate authentication (the user must then enter the PIN access code to the smart card).

<u>Warning</u>: If two tunnels are configured in GINA Mode, and one of them opens automatically, it is possible that both tunnels are opened automatically.

<u>Note</u>: In order to get the "Automatically open on traffic detection" option operational, after opening of a Windows session, the "Enable before the Windows logon" option should not be checked.

Limitation: Scripts, Config Mode and USB Mode are not available for VPN tunnels in GINA mode.

#### Security considerations:

A tunnel configured in GINA Mode can be opened before the Windows logon, therefore by any user of the computer. It is strongly recommended that you configure an authentication, strong whenever possible, for a tunnel in Gina Mode, e.g. an X-Auth Authentication, or preferably a certificate authentication, if possible on removable media. See chapter "**Configure Phase 1: Authentication**".

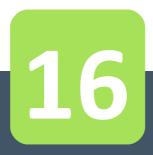

# Options

# 16 Options

### 16.1 View

TheGreenBow VPN Client software allows to protect access to the VPN security policy by a password. From this point forward, this password is called "Administrator password".

The provided protection applies on one hand to the Configuration Panel access (regardless of which way the Configuration Panel is opened, the password is requested), on the other hand to all possible operations on the VPN security policy: changes, registration, import, export.

Thus, any import of a VPN security policy will be enabled if the right Administrator password is provided. These security options are detailed in the "Deployment Guide" document i.e. tgbvpn\_ug\_deployment.pdf.

#### Access control to the VPN security policy

Any access to the VPN security policy (reading, change, application, import, export) can be protected by a password. This protection also applies to transactions done via the command line.

| To ensure the integrity and confidentiality of VPN security policy, it is recommended to | o implement this |
|------------------------------------------------------------------------------------------|------------------|
| protection.                                                                              |                  |

The protection of the VPN security policy is configured via "Tools" > "Options" > "View" tab.

| View | General PKI Options Language                                                                                      |
|------|----------------------------------------------------------------------------------------------------|
| Lo   | ck access to Configuration Panel ——————                                                                           |
|      | Enter a password to lock down the access to the Configuration<br>Panel. The Connection Panel is always available. |
|      | Password:                                                                                                    |
|      | Confirm                                                                                                    |
| S    | how in systray menu                                                                                               |
|      | Console                                                                                                    |
|      | Connection Panel                                                                                                  |
|      | Configuration Panel                                                                                               |
|      | ✓ Quit                                                                                                    |
| 5    | ystray sliding popup                                                                                              |
|      | Don't show the systray sliding popup                                                                              |
|      |                                                                                                    |

Once a password is configured, opening the Configuration Panel or accessing the VPN security policy (import substitution, addition) is always conditioned by entering this password:

- when the user clicks on the icon in the taskbar
- when the user selects the Configuration Panel menu in the icon menu in the taskbar
- when the user clicks on the [+] button of the Connection Panel
- when importing a new VPN security policy via the command line
- during a software update.

By combining this option with other options to limit the display of software, the administrator can configure the software in almost invisible and non-editable mode.

To remove the protection via password, empty both "Password" and "Confirm" fields, then confirm.

Note for the IT Manager: The protection of the VPN security policy can also be configured via the set up command line. This option is described in the "Deployment Guide" i.e. tgbvpn\_ug\_deployment.pdf.

#### Hide menus

The options on the "View" tab of the "Options" window also allow to hide all software interfaces, by removing from the taskbar menu the "Console", "Configuration Panel" and "Connection Panel" items. The menu in the taskbar is then reduced to the single list of available VPN tunnels.

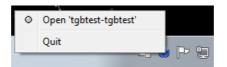

Note for the IT Manager: When deploying software, all these options can be preconfigured during the installation of TheGreenBow VPN Client software. These options are described in the "Deployment Guide" i.e. tgbvpn\_ug\_deployment.pdf.

The "Exit" item from the taskbar menu can not be removed via software. However, it may be removed using the installation options (see "Deployment Guide" i.e. tgbvpn\_ug\_deployment.pdf).

#### 16.2 General

#### Start mode

When the "Start the VPN Client after Windows logon" option is checked, the VPN Client starts automatically when Windows starts, after the Windows logon.

If the option is unchecked, the user must manually start the VPN Client, either by double-clicking on the desktop icon, or by selecting the start menu of the software in the Windows "Start" menu. See chapter " **Windows Desktop**".

#### Disabling the disconnection detection

In its generic behavior the VPN Client closes the VPN tunnel (on its side), when it finds a problem communicating with the remote VPN gateway.

In unreliable local networks, prone to frequent micro-disconnections, this feature can have drawbacks (which can go up to unable to open a VPN tunnel).

By checking the "Disable disconnection detection" box, the VPN Client avoids closing tunnels when a disconnection is detected. This ensures excellent stability of the VPN tunnel, including unreliable local networks, typically wireless networks like WiFi, 3G, 4G, or satellite.

#### 16.3 PKI options

See chapter "Managing Certificates (PKI Options)".

#### 16.4 Managing languages

#### Choosing a language

TheGreenBow IPsec VPN Client can be run in multiple languages. It is possible to change the language while the software is running.

To select another language, open the "Tools" > "Options" menu and select the "Language" tab. Choose the desired language from the proposed drop-down list:

| View General PKI Options Language |
|-----------------------------------|
| Choose the software language:     |
| English                           |
| 🥩 Edit language                   |
|                                   |
|                                   |
|                                   |
|                                   |
|                                   |

The list of languages available as standard in the software is provided in the appendix to the chapter "List of available languages".

#### Modifying or creating a language

TheGreenBow IPsec VPN Client also allows to create a new translation or make changes to the language that is being used, then to test these changes dynamically via an integrated translation tool. In the "Language" tab, click on the "Edit language..." link; the translation window is displayed:

| Edr | t language: [eng.dll]                    |                                                       | රමා                                                   |
|-----|------------------------------------------|-------------------------------------------------------|-------------------------------------------------------|
| T   | his dialog enables to edit, modify, load | and save the language of the software.                | Find                                                  |
|     | ID                                       | Original                                              | Translation                                           |
| 0   | IDS_ABOUTBOX                             | &About                                                | &About                                                |
| 1   | IDS_ANY                                  | Any                                                   | Any                                                   |
| 2   | IDS_SAVE_CONFIG                          | Save VPN Configuration                                | Save VPN Configuration                                |
| 3   | IDS_WARNING                              | Warning                                               | Warning                                               |
| 4   | IDS_MSG_P2_VIRTIP                        | Warning: Phase2 "%s": \n\nThe VPN Client addres       | Warning: Phase2 "%s": \n\nThe VPN Client address b    |
| 5   | IDS_MSG_BADSECTIONGENERAL                | Error in section [General] of the configuration file. | Error in section [General] of the configuration file. |
| 6   | IDS_MSG_BADSECTIONPHASE1                 | Error in section [Phase1] of the configuration file.  | Error in section [Phase1] of the configuration file.  |
| 7   | IDS_MSG_WRONGSIGNATURE                   | Configuration file signature corrupted!               | Configuration file signature corrupted!               |
| 8   | IDS_MSG_ERRORLOADING                     | Error while loading VPN Configuration file            | Error while loading VPN Configuration file            |
| 9   | IDS_CONFIG_ERROR                         | The configuration file %s cannot be found.            | The configuration file %s cannot be found.            |
| 10  | IDS_NAMEERROR                            | Unable to find the name of the computer.\nGetCo       | Unable to find the name of the computer.\nGetComp     |
| 11  | IDS_TREE_ROOT                            | VPN Configuration                                     | VPN Configuration                                     |
| 12  | IDS_TREE_FIREWALL                        | VPN Firewall                                          | VPN Firewall                                          |
| 13  | IDS_TREE_GENERAL                         | Global Parameters                                     | Global Parameters                                     |
| 14  | IDS_SOCKETS_INIT_FAILED                  | Error initializing Winsocket.                         | Error initializing Winsocket,                         |

The translation window is divided into four columns which indicate respectively the number of the string, its ID, its translation in the original language, and its translation into the selected language.

The translation window allows:

- 1/ To translate each string by clicking on the corresponding line
- 2/ To search for a given string in any column of the table ("Search" input field, then use the "F3" key to run through all occurrences of the searched string)
- 3/ To save the changes ("Save" button) Any language modified or created is saved in a "Ing" file
- 4/ To immediately apply a change to the software: this feature allows to validate in real time whether any string is pertinent or properly displayed ("Apply" button)
- 5/ To send to TheGreenBow a new translation ("Send" button).

The name of the language file that is being edited is recalled in the header of the translation window.

<u>Note</u>: Any translation sent to TheGreenBow is published, after checking, on the TheGreenBow site, then added to the software, usually in the published official version, following receipt of the translation.

#### Additional notes:

Characters or following sequences of characters should not be changed during the translation:

| "%s"       | will be replaced by the software with a string                                |
|------------|-------------------------------------------------------------------------------|
| "%d"       | will be replaced by the software with a number                                |
| "\n"       | indicates a carriage return                                                   |
| "&"        | indicates that the next character should be underlined                        |
| "%m-%d-%Y" | indicates a date format (here the format U.S.: month-day-year)                |
|            | modify this field only if knowledge of the format in the translated language. |
|            |                                                                               |

The "IDS\_SC\_P11\_3" string must be used without modification.

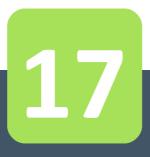

# Console and Trace Mode

## 17 Console and Trace Mode

TheGreenBow IPsec VPN Client offers two tools that generate logs:

- 1/ The "Console" provides information and steps to open and close the tunnels (IKE messages for most of them)
- 2/ The "Trace Mode" asks each software component to produce its activity's log.

Both tools are designed to help the network administrator to diagnose a problem during tunnels opening, or TheGreenBow support team in identifying software's incidents.

### 17.1 Console

Console can be displayed as follows:

- Menu "Tools" > "Console" in the Configuration Panel
- Ctrl+D shortcut when the Configuration Panel is open
- In the software menu in the taskbar, select "Console"

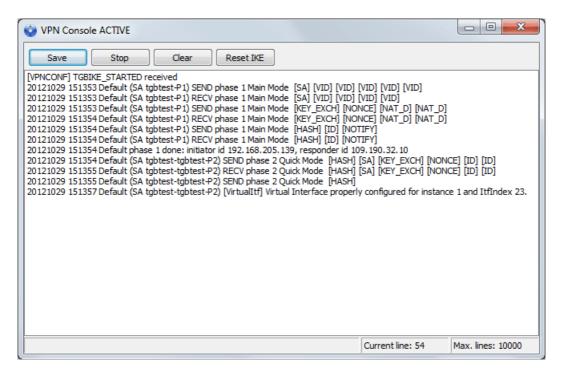

The Console features include:

- Save: Save in a file all traces displayed in the window
- Start / Stop: Start / stop the capture of recording
- Delete: Delete the content of the window
- Reset IKE: Restart the IKE service.

### 17.2 Trace Mode

Trace Mode is activated by the shortcut: Ctrl+Alt+T

Switching to Trace Mode does not require to restart the software.

When Trace Mode is enabled, each component of TheGreenBow VPN Client generates logs of its activity. The generated logs are stored in a folder accessible by clicking the blue "Folder" icon in the status bar in the Configuration Panel.

| VPN Client ready | Trace Mode is ON (Ctrl+Alt+T) |  |
|------------------|-------------------------------|--|

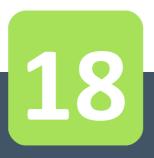

# Recommendations for Security

## **18** Recommendations for Security

#### **18.1 General recommendations**

To ensure an appropriate level of security, conditions to implement and use must be met as follows:

- The system administrator and security administrator, respectively responsible for the installation of software and the definition of VPN security policies, are considered trusted persons.
- The software user is a person trained in its use. In particular, he/she shall not disclose the information used for authentication to the encryption system.
- The VPN gateway to which the VPN Client connects allows to track the VPN activity and to show malfunctions or violations of security policies if they occur.
- The user's workstation is healthy and properly administered. It has an up-to-date anti-virus, and is protected by a firewall.
- The bi-keys and certificates used to open the VPN tunnel are generated by a trusted certification authority.

### 18.2 VPN Client administration

It is strongly recommended to protect access to the VPN security policy by a password and limit the visibility of the software to the end user, as detailed in chapter "Access control to the VPN security policy".

It is also recommended to set this protection at the time of installation, via the installation options described in the "Deployment Guide" i.e. tgbvpn\_ug\_deployment.pdf.

It is recommended to ensure that users are using the VPN Client in a "user" environment and try, as much as possible, to limit the use of the operating system with administrator rights.

It is recommended to keep the "Starting the VPN Client with Windows session" mode (after the Windows logon), which is the default installation mode.

## 18.3 Configuring VPN security policy

#### **Use Authentication**

The features of user authentication proposed by the VPN Client are described below, from the weakest to the strongest.

In particular, please note that authentication via pre-shared key is easy to implement, however it allows any user with access to the computer to open a tunnel without authentication check.

| User authentication type                      | Strength |
|-----------------------------------------------|----------|
| Pre Shared Key                                | weak     |
| Static X-auth                                 |          |
| Dynamic X-Auth                                |          |
| Certificate stored in the VPN security policy |          |
| Certificate in the Windows Certificate Store  |          |
| Certificate on Smart Card or Token            | strong   |

#### **VPN Gateway Authentication**

It is recommended to implement the verification of the VPN Gateway certificate, as described in chapter " **Rules for certificate ("PKI Options**" tab)".

#### **IKE Protocol**

It is recommended to set the "Main Mode" rather than "Aggressive Mode". See chapter "**Authentication Advanced**".

#### Gina Mode

It is recommended to add a strong authentication to any tunnel in Gina Mode.

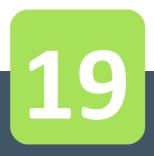

## Contacts

## **19 Contacts**

Information and updates on TheGreenBow website: www.thegreenbow.com/vpn

Technical support by email: **support@thegreenbow.com** or on TheGreenBow website: **www.thegreenbow.com/support.html** 

Sales by email: sales@thegreenbow.com

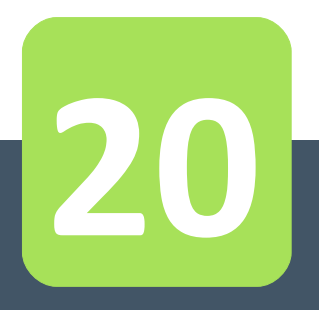

## Annex

## 20 Annex

## 20.1 List of available languages

| Code           | Language           | Code ISO 639-2 |
|----------------|--------------------|----------------|
| 1033 (default) | English            | EN             |
| 1036           | French             | FR             |
| 1034           | Spanish            | ES             |
| 2070           | Portuguese         | РТ             |
| 1031           | German             | DE             |
| 1043           | Dutch              | NL             |
| 1040           | Italian            | IT             |
| 2052           | Simplified Chinese | ZH             |
| 1060           | Slovenian          | SL             |
| 1055           | Turkish            | TR             |
| 1045           | Polish             | PL             |
| 1032           | Greek              | EL             |
| 1049           | Russian            | RU             |
| 1041           | Japanese           | JA             |
| 1035           | Fins               | FI             |
| 2074           | Serbian            | SR             |
| 1054           | Thai               | ТН             |
| 1025           | Arabic             | AR             |
| 1081           | Hindi              | ні             |
| 1030           | Danish             | DK             |
| 1029           | Czech              | CZ             |
| 1038           | Hungarian          | HU             |
| 1044           | Norwegian          | NO             |
| 1065           | Persian            | FA             |
| 1042           | Korean             | КО             |

## 20.2 TheGreenBow VPN Client specifications

General

| Windows Versions       | Windows 2000 32bit<br>Windows XP 32bit SP3<br>Windows Server 2003 32bit<br>Windows Server 2008 32/64bit<br>Windows Vista 32/64bit<br>Windows 7 32/64bit<br>Windows 8 32/64bit                                                                |
|------------------------|----------------------------------------------------------------------------------------------------|
| Languages              | German, English, Arabic, Chinese (simplified), Korean, Spanish, Danish, Farsi,<br>Finnish, French, Greek, Hindi, Hungarian, Italian, Japanese, Dutch,<br>Norwegian, Polish, Portuguese, Russian, Serbian, Slovenian, Czech, Thai,<br>Turkish |
| How to use             |                                                                                                    |
| Invisible mode         | Automatic opening of the tunnel upon traffic detection<br>Access control to the VPN security policy<br>Possible interfaces mask                                                                                                    |
| USB mode               | No more VPN security policy on the computer<br>Opening of the tunnel when inserting a configured VPN USB key<br>Automatic closing of the tunnel when extracting the configured VPN USB key                                                   |
| Gina                   | Opening of a tunnel before Windows logon<br>Credential providers on Windows Vista, Windows 7 and further                                                                                                    |
| Scripts                | Running scripts configurable upon opening and closing of the VPN tunnel                                                                                                    |
| Remote Desktop Sharing | Opening of a remote computer (remote desktop) with a single click through the VPN tunnel                                                                                                    |
| Connection / Tunnel    |                                                                                                    |
| Connection mode        | Peer-to-peer (point to point between two computers equipped with VPN<br>Client)<br>Peer-to-Gateway (see the <b>list of qualified VPN gateways</b> and their<br>configuration guides)                                                         |
| Media                  | Ethernet, Dial up, DSL, Cable, WiFi<br>Wireless LAN: GSM/GPRS, 3G, 4G                                                                                                    |
| Tunneling Protocol     | IKE based on OpenBSD 3.1 (ISAKMPD)<br>Diffie-Hellmann DH Group 1 to 14<br>Full IPsec support                                                                                                    |
| Tunnel mode            | Main mode and Aggressive mode                                                                                                    |
| Config mode            | Network settings automatically retrieved from the VPN gateway                                                                                                    |
| Cryptography           |                                                                                                    |
| Encryption             | Symmetric: DES, 3DES, AES 128/192/256bit<br>Asymmetric: RSA<br>Diffie-Hellmann: DH group 1, 2, 5 and 14 (i.e. 768, 1024, 1536 and 2048bit)<br>Hash: MD5, SHA-1, SHA-2 (SHA-256)                                                              |

| Authentication          | Admin: Securing access to VPN security policies<br>User:<br>- X-Auth static or dynamic (request at each tunnel's opening)<br>- Hybrid Authentication<br>- Pre-shared key                                                                                                    |
|-------------------------|----------------------------------------------------------------------------------------------------|
| PKI                     | <ul> <li>Certificates: support format X509, PKCS12, PEM</li> <li>Multi-support: Windows certificate store, Smart card, Token</li> <li>Certificates criteria: expiration, revocation, CRL, subject, key usage</li> <li>Ability to select the Token / Smart card interface (see list of qualified Tokens / Smart card)</li> <li>Automatic detection of Token / Smart card</li> <li>Access to Token / Smart card in PKCS11 or CSP</li> <li>Verification of "Client" and "Gateway" certificates</li> </ul> |
| Miscellaneous           |                                                                                                    |
| NAT / NAT-Traversal     | NAT-Traversal Draft 1 (enhanced), Draft 2, Draft 3 and RFC 3947, IP address<br>emulation, includes support for: NAT_OA, NAT keepalive, NAT-T aggressive<br>mode, NAT-T forced mode, automatic or off                                                                                                    |
| DPD                     | RFC3706. Detection of non-active IKE end points.                                                                                                    |
| Redundant Gateway       | Management of a redundant gateway, automatically selected upon detection of DPD (inactive gateway)                                                                                                    |
| Firewall                | Filtering incoming / outgoing IP addresses and TCP / UDP ports                                                                                                    |
| Administration          |                                                                                                    |
| Deployment              | Options to deploy VPN policies (command line options for the set up, configurable initialization files)<br>Silent installation                                                                                                    |
| VPN policies management | Options to import and export VPN policies<br>Securing imports / exports by password, encryption and integrity monitoring                                                                                                    |
| Automation              | Open, close and monitor a tunnel from the command line (batch and scripts), startup and shutdown of software by batch file                                                                                                    |
| Log and trace           | IKE / IPsec logs console and trace mode activated                                                                                                    |
| Live update             | Checking for updates from the software                                                                                                    |
| License and activation  | Modularity of licenses (standard, temporary, limited duration), software activation (WAN, LAN), and deployment options (deployment of enabled software, silent activation)                                                                                                    |

## 20.3 Credits and Licenses

Credits and license references.

| / * |               |                                                                                                   |
|-----|---------------|---------------------------------------------------------------------------------------------------|
| *   | Copyright (c) | 1998, 1999 Niels Provos. All rights reserved.                                                     |
| *   | Copyright (c) | 1998 Todd C. Miller <todd.miller@courtesan.com>. All rights reserved.</todd.miller@courtesan.com> |
| *   | Copyright (c) | 1998, 1999, 2000, 2001 Niklas Hallqvist. All rights reserved.                                     |
| *   | Copyright (c) | 1999, 2000, 2001, 2002, 2004 Håkan Olsson. All rights reserved.                                   |

## Annex

| * Copyright (c) 1999, 2000, 2001 Angelos D. Keromytis. All rights reserved.                                                                                                    |
|----------------------------------------------------------------------------------------------------|
| * * Redistribution and use in source and binary forms, with or without                                                                                                    |
| * modification, are permitted provided that the following conditions<br>* are met:                                                                                                    |
| <ul> <li>* 1. Redistributions of source code must retain the above copyright</li> <li>* notice, this list of conditions and the following disclaimer.</li> </ul>                                                                                                    |
| * 2. Redistributions in binary form must reproduce the above copyright<br>* notice, this list of conditions and the following disclaimer in the                                                                                                    |
| <pre>* documentation and/or other materials provided with the distribution. *</pre>                                                                                                    |
| * THIS SOFTWARE IS PROVIDED BY THE AUTHOR ``AS IS'' AND ANY EXPRESS OR<br>* IMPLIED WARRANTIES, INCLUDING, BUT NOT LIMITED TO, THE IMPLIED WARRANTIES<br>* OF MERCHANTABILITY AND FITNESS FOR A PARTICULAR PURPOSE ARE DISCLAIMED.<br>* IN O EVENT SHALL THE AUTHOR BE LIABLE FOR ANY DIRECT, INDIRECT,<br>* INCIDENTAL, SPECIAL, EXEMPLARY, OR CONSEQUENTIAL DAMAGES (INCLUDING, BUT<br>* NOT LIMITED TO, PROCUREMENT OF SUBSTITUTE GOODS OR SERVICES; LOSS OF USE,<br>* DATA, OR PROFITS; OR BUSINESS INTERRUPTION) HOWEVER CAUSED AND ON ANY<br>* THEORY OF LIABILITY, WHETHER IN CONTRACT, STRICT LIABILITY, OR TORT                                                                                         |
| * (INCLUDING NEGLIGENCE OR OTHERWISE) ARISING IN ANY WAY OUT OF THE USE OF<br>* THIS SOFTWARE, EVEN IF ADVISED OF THE POSSIBILITY OF SUCH DAMAGE.<br>*/                                                                                                    |
| <pre>/* ====================================</pre>                                                                                                    |
| * Redistribution and use in source and binary forms, with or without<br>* modification, are permitted provided that the following conditions<br>* are met:<br>*                                                                                                    |
| <ul> <li>* 1. Redistributions of source code must retain the above copyright</li> <li>* notice, this list of conditions and the following disclaimer.</li> <li>*</li> </ul>                                                                                                    |
| <ul> <li>* 2. Redistributions in binary form must reproduce the above copyright</li> <li>* notice, this list of conditions and the following disclaimer in</li> <li>* the documentation and/or other materials provided with the</li> <li>* distribution.</li> </ul>                                                                                                    |
| <ul> <li>* 3. All advertising materials mentioning features or use of this</li> <li>* software must display the following acknowledgment:</li> <li>* "This product includes software developed by the OpenSSL Project</li> <li>* for use in the OpenSSL Toolkit. (http://www.openssl.org/)"</li> </ul>                                                                                                    |
| <ul> <li>* 4. The names "OpenSSL Toolkit" and "OpenSSL Project" must not be used to</li> <li>* endorse or promote products derived from this software without</li> <li>* prior written permission. For written permission, please contact</li> <li>* openssl-core@openssl.org.</li> </ul>                                                                                                    |
| <ul> <li>* 5. Products derived from this software may not be called "OpenSSL"</li> <li>* nor may "OpenSSL" appear in their names without prior written</li> <li>* permission of the OpenSSL Project.</li> </ul>                                                                                                    |
| * 6. Redistributions of any form whatsoever must retain the following<br>* acknowledgment:<br>* "This product includes software developed by the OpenSSL Project                                                                                                    |
| <pre>* for use in the OpenSSL Toolkit (http://www.openssl.org/)" *</pre>                                                                                                    |
| <ul> <li>* THIS SOFTWARE IS PROVIDED BY THE OpenSSL PROJECT ``AS IS'' AND ANY</li> <li>* EXPRESSED OR IMPLIED WARRANTIES, INCLUDING, BUT NOT LIMITED TO, THE</li> <li>* IMPLIED WARRANTIES OF MERCHANTABILITY AND FITNESS FOR A PARTICULAR</li> <li>* PURPOSE ARE DISCLAIMED. IN NO EVENT SHALL THE OpenSSL PROJECT OR</li> <li>* ITS CONTRIBUTORS BE LIABLE FOR ANY DIRECT, INDIRECT, INCIDENTAL,</li> <li>* SPECIAL, EXEMPLARY, OR CONSEQUENTIAL DAMAGES (INCLUDING, BUT</li> <li>* NOT LIMITED TO, PROCUREMENT OF SUBSTITUTE GOODS OR SERVICES;</li> <li>* LOSS OF USE, DATA, OR PROFITS; OR BUSINESS INTERRUPTION)</li> <li>* HOWEVER CAUSED AND ON ANY THEORY OF LIABILITY, WHETHER IN CONTRACT,</li> </ul> |
| * STRICT LIABILITY, OR TORT (INCLUDING NEGLIGENCE OR OTHERWISE)<br>* ARISING IN ANY WAY OUT OF THE USE OF THIS SOFTWARE, EVEN IF ADVISED<br>* OF THE POSSIBILITY OF SUCH DAMAGE.<br>*                                                                                                    |
| <pre>* * * This product includes cryptographic software written by Eric Young * (eay@cryptsoft.com). This product includes software written by Tim * Hudson (tjh@cryptsoft.com). * */</pre>                                                                                                    |
| Original SSLeay License                                                                                                    |
|                                                                                                    |
| <pre>/* Copyright (C) 1995-1998 Eric Young (eay@cryptsoft.com) * All rights reserved. *</pre>                                                                                                    |
| * This package is an SSL implementation written                                                                                                    |

\* by Eric Young (eay@cryptsoft.com). \* The implementation was written so as to conform with Netscapes SSL. \* This library is free for commercial and non-commercial use as long as \* the following conditions are aheared to. The following conditions \* apply to all code found in this distribution, be it the RC4, RSA, lhash, DES, etc., code; not just the SSL code. The SSL documentation included with this distribution is covered by the same copyright terms except that the holder is Tim Hudson (tjh@cryptsoft.com). Copyright remains Eric Young's, and as such any Copyright notices in the code are not to be removed. If this package is used in a product, Eric Young should be given attribution as the author of the parts of the library used. \* This can be in the form of a textual message at program startup or in documentation (online or textual) provided with the package. \* Redistribution and use in source and binary forms, with or without modification, are permitted provided that the following conditions are met: 1. Redistributions of source code must retain the copyright notice, this list of conditions and the following disclaimer. 2. Redistributions in binary form must reproduce the above copyright notice, this list of conditions and the following disclaimer in the documentation and/or other materials provided with the distribution. 3. All advertising materials mentioning features or use of this software must display the following acknowledgement: "This product includes cryptographic software written by Eric Young (eay@cryptsoft.com)" The word 'cryptographic' can be left out if the rouines from the library being used are not cryptographic related :-). 4. If you include any Windows specific code (or a derivative thereof) from the apps directory (application code) you must include an acknowledgement: "This product includes software written by Tim Hudson (tjh@cryptsoft.com)" \* THIS SOFTWARE IS PROVIDED BY ERIC YOUNG ``AS IS'' AND ANY EXPRESS OR IMPLIED WARRANTIES, INCLUDING, BUT NOT LIMITED TO, THE IMPLIED WARRANTIES OF MERCHANTABILITY AND FITNESS FOR A PARTICULAR PURPOSE ARE DISCLAIMED. IN NO EVENT SHALL THE AUTHOR OR CONTRIBUTORS BE LIABLE FOR ANY DIRECT, INDIRECT, INCIDENTAL, SPECIAL, EXEMPLARY, OR CONSEQUENTIAL DAMAGES (INCLUDING, BUT NOT LIMITED TO, PROCUREMENT OF SUBSTITUTE GOODS OR SERVICES; LOSS OF USE, DATA, OR PROFITS; OR BUSINESS INTERRUPTION) HOWEVER CAUSED AND ON ANY THEORY OF LIABILITY, WHETHER IN CONTRACT, STRICT LIABILITY, OR TORT (INCLUDING NEGLIGENCE OR OTHERWISE) ARISING IN ANY WAY OUT OF THE USE OF THIS SOFTWARE, EVEN IF ADVISED OF THE POSSIBILITY OF SUCH DAMAGE. The licence and distribution terms for any publically available version or \* derivative of this code cannot be changed. i.e. this code cannot simply be copied and put under another distribution licence \* [including the GNU Public Licence.] \* /

## Secure, Strong, Simple

TheGreenBow Security Software